# **Multimediální zařízení Android s dotykovým displejem do automobilu**

UŽIVATELSKÝ MANUÁL

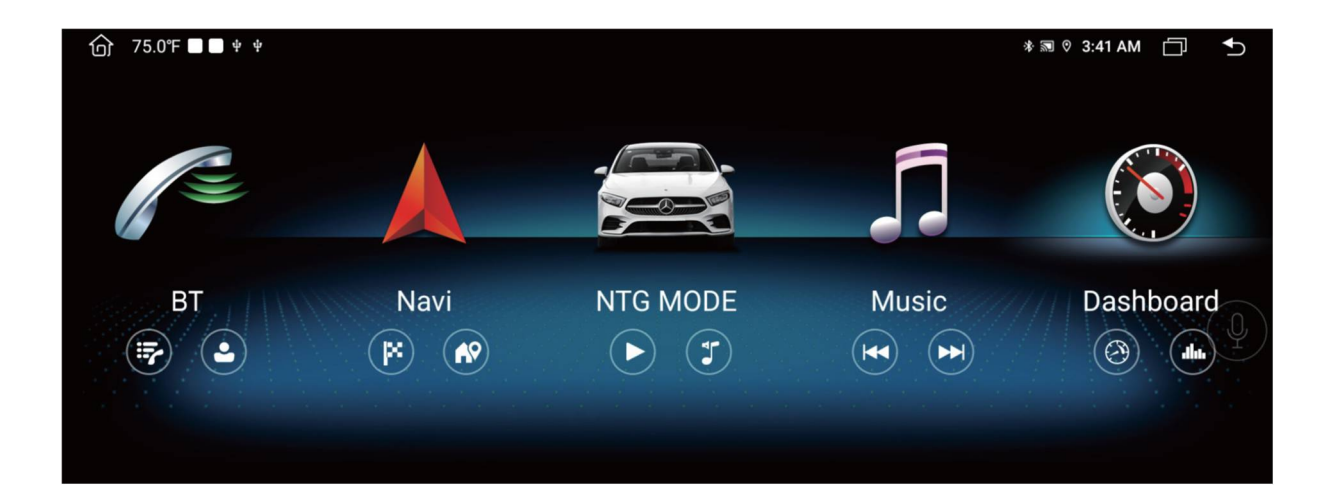

Instalace nebo servis tohoto produktu osobami bez školení a zkušeností v oblasti elektronických zařízení a automobilů není doporučena.

Příslušenství může být nebezpečné a mohlo by vás vystavit riziku úrazu elektrickým proudem, zranění nebo jiným nebezpečím.

Nedovolte, aby se tento výrobek dostal do kontaktu s kapalinami. Mohlo by dojít k úrazu elektrickým proudem a také poškození výrobku.

Pokud by se do tohoto produktu dostala kapalina nebo cizí předmět, zaparkujte vozidlo na bezpečném místě a vypněte zapalování (ACC OFF).

Okamžitě se obraťte na svého prodejce nebo zákaznický servis. Nepoužívejte tento produkt v tomto stavu, protože by to mohlo způsobit požár, úraz elektrickým proudem nebo jinou poruchu.

Pokud si všimnete kouře, podivného zvuku nebo zápachu z tohoto produktu nebo jakýchkoli jiných neobvyklých znaků na obrazovce LCD, vypněte napájení a okamžitě se obraťte se na svého prodejce nebo zákaznický servis. Používání tohoto produktu v tomto stavu může vést k trvalému poškození systému.

Tento výrobek nerozebírejte ani neupravujte, protože uvnitř jsou součásti pod napětím, které mohou způsobit úraz elektrickým proudem.

Štěrbiny a otvory ve skříni slouží k ventilaci, aby byl zajištěn spolehlivý provoz produktu a aby byl chráněn před přehříváním.

Aby se zabránilo nebezpečí požáru, otvory by nikdy neměly být blokovány nebo zakryty předměty (jako jsou papíry, rohože, hadry).

Hlavní jednotka je použitelná pro vozidla s 12V napájecím systémem (záporné uzemnění). Neinstalujte jej prosím přímo na vozidla s 24V systémem, aby se zabránilo poškození produktu.

Před instalací vypněte zapalování a odpojte ACC od B +, abyste předešli zkratu.

Zaizolujte prosím výstupní vodič napájení, abyste předešli selhání způsobenému zkratem.

Po vypnutí motoru nepoužívejte autorádio delší dobu, jinak se vybije baterie.

Nikdy nenastavujte hlasitost tohoto produktu tak vysoko, abyste neslyšeli vnější provoz a vozidla záchranné služby.

Mějte tuto příručku po ruce jako referenci pro provozní postupy a bezpečnostní informace.

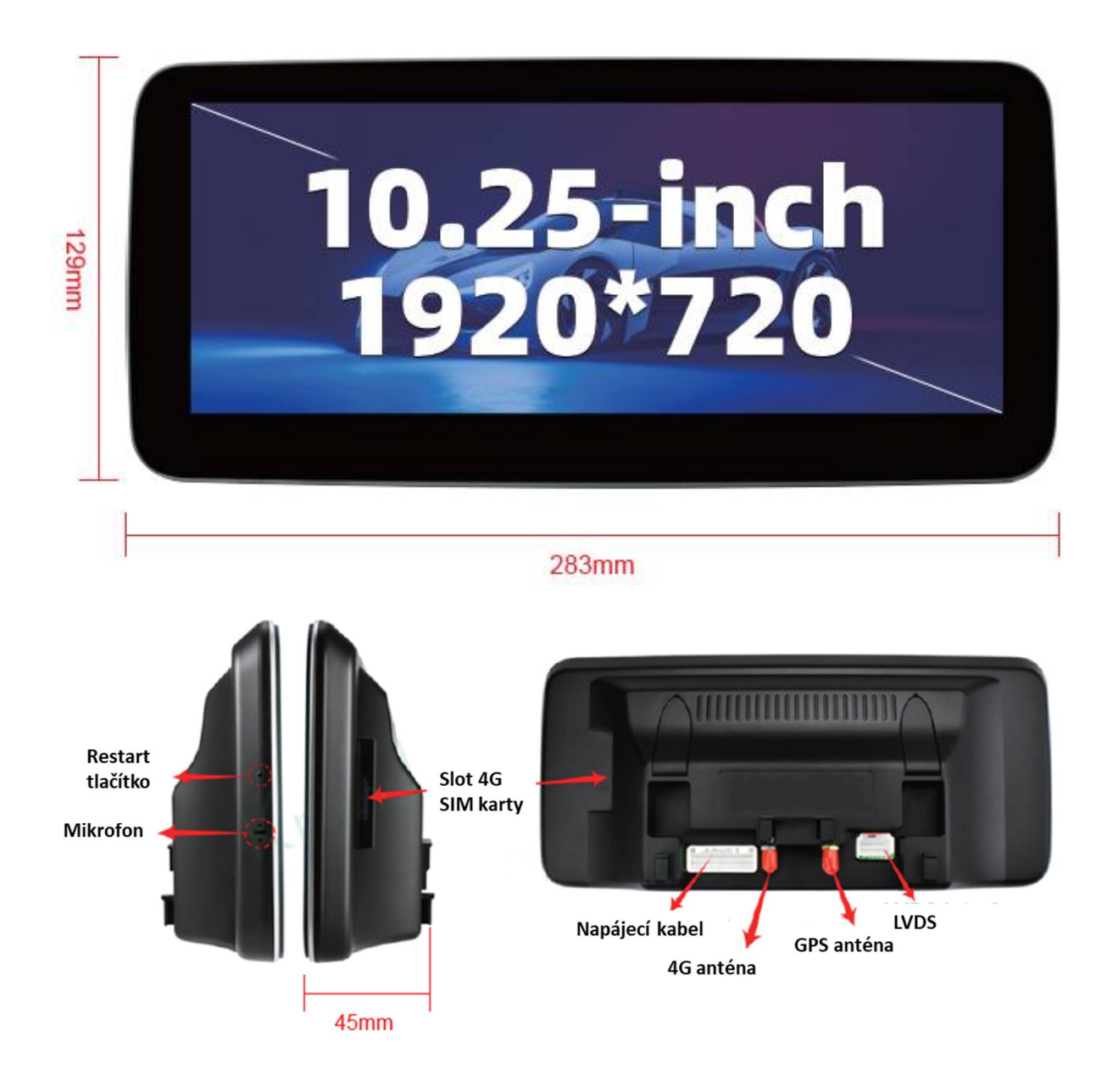

Obsah balení:

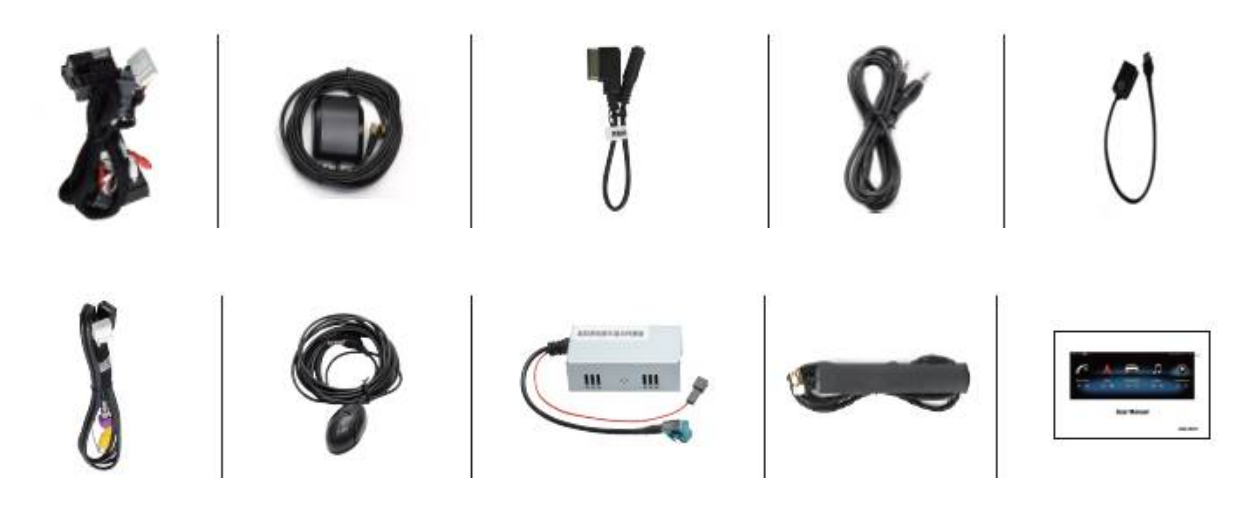

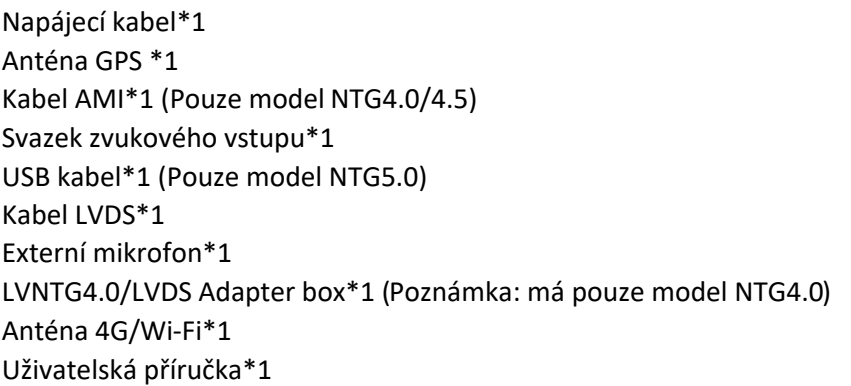

# Zapojení konektorů

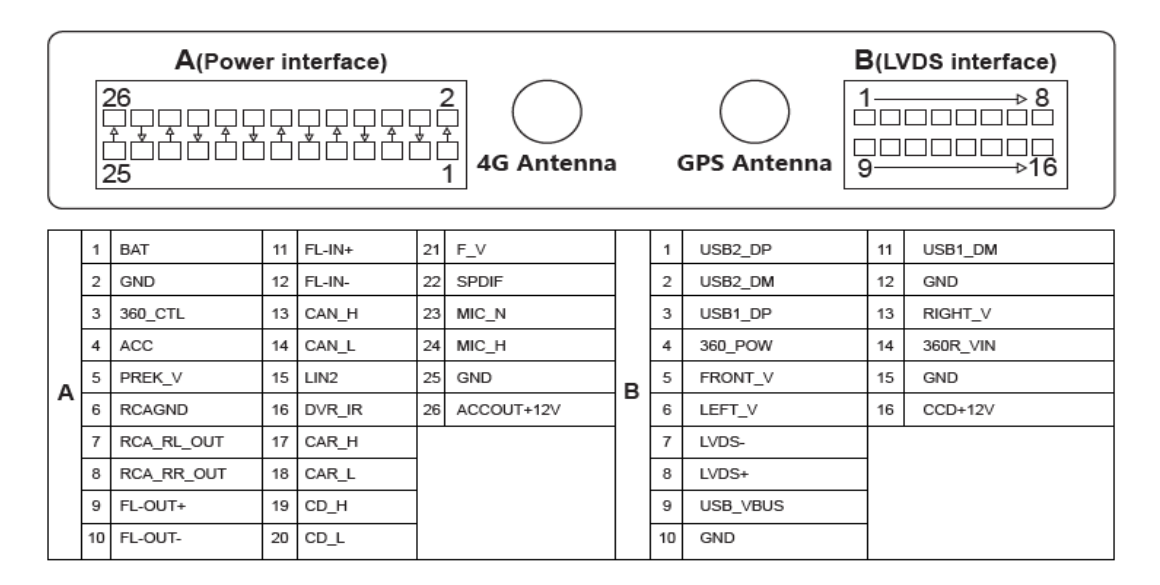

# Schéma zapojení pro model NTG4.0/4.5

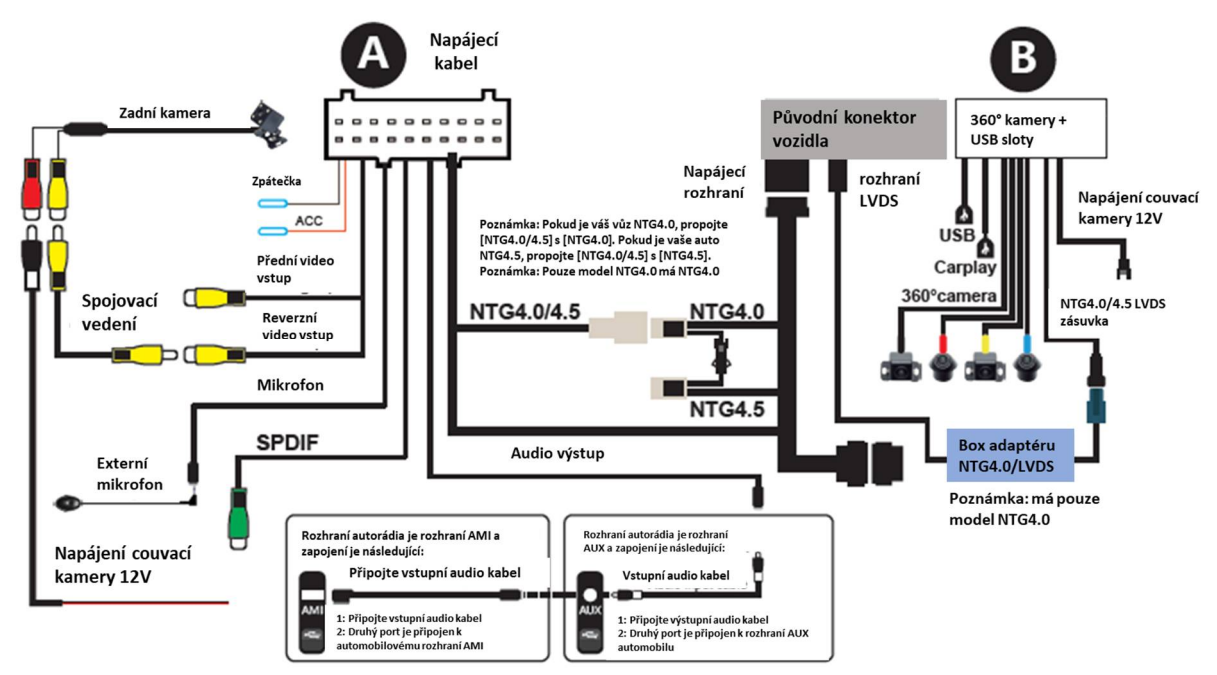

# Schéma zapojení pro model NTG5.0

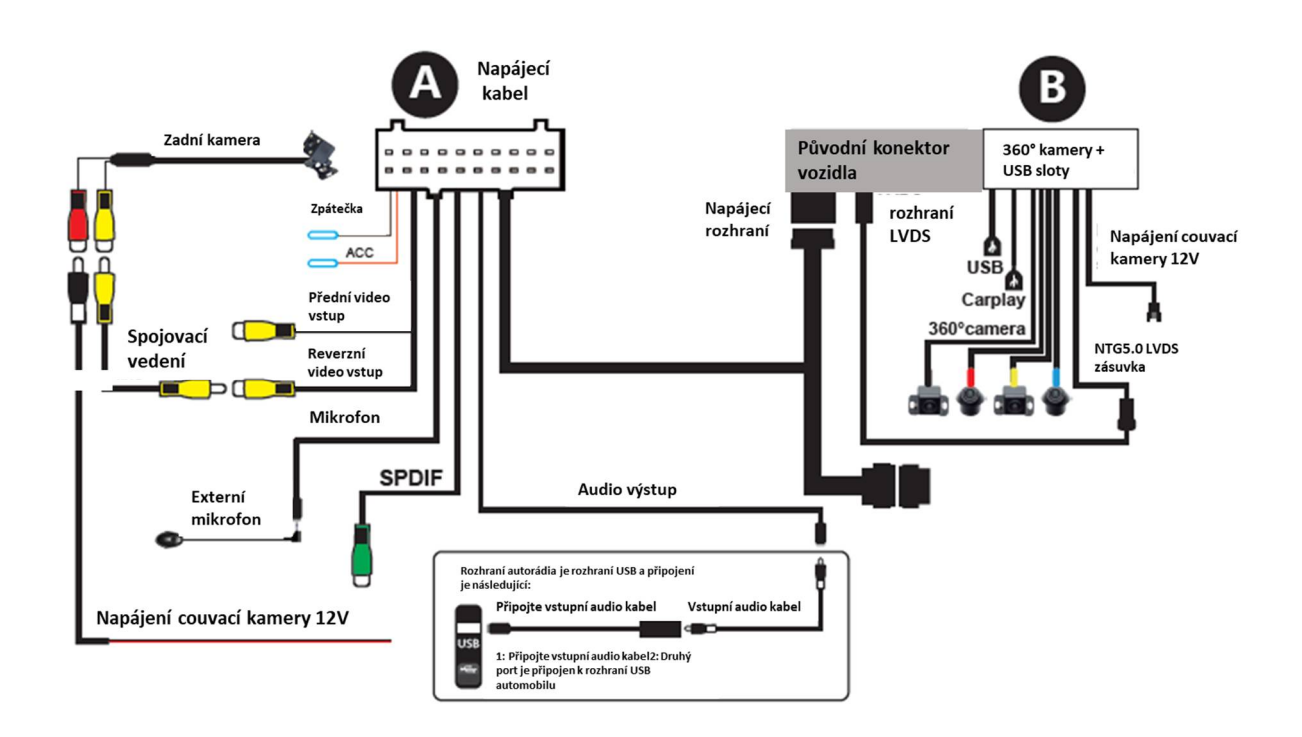

# Rozlišení rozhraní audio AUX / AMI / USB původního vozidla

NTG 4.0 / 4.5 přenáší zvuk přes AUX nebo AMI; NTG 5.0 přenáší zvuk přes USB.

AUX rozhraní **Rozhraní AMI** 

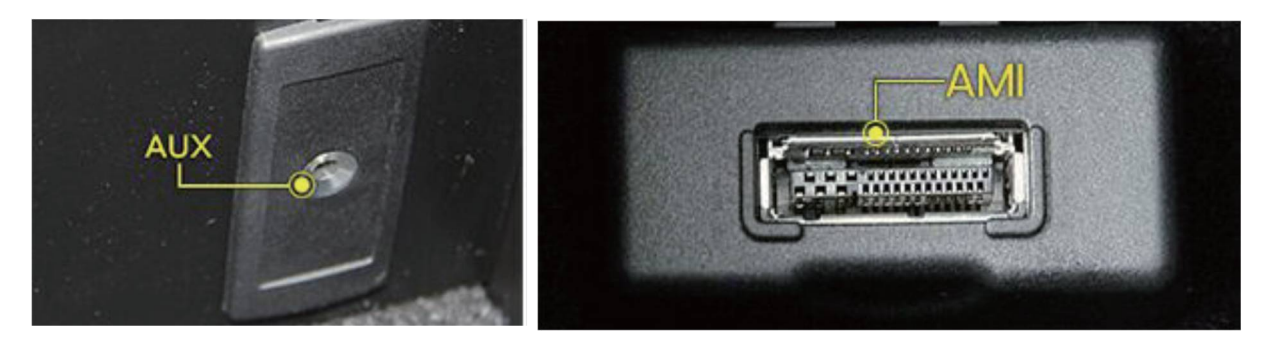

Rozhraní USB

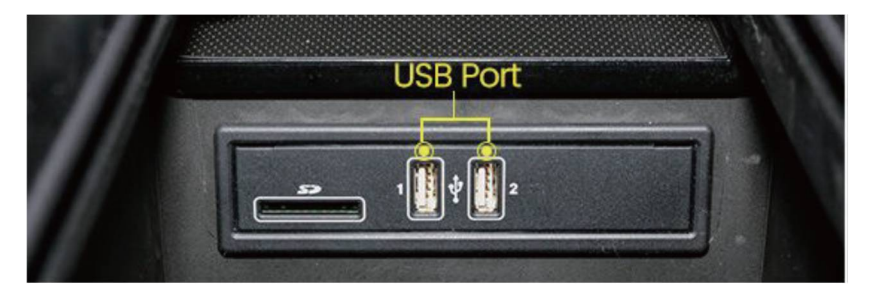

## Základní nastavení

\*Aby bylo zajištěno normální používání navigačního přístroje, nastavte prosím základní nastavení navigačního přístroje podle následujících kroků.

Původní systémové rozhraní různých modelů je následující:

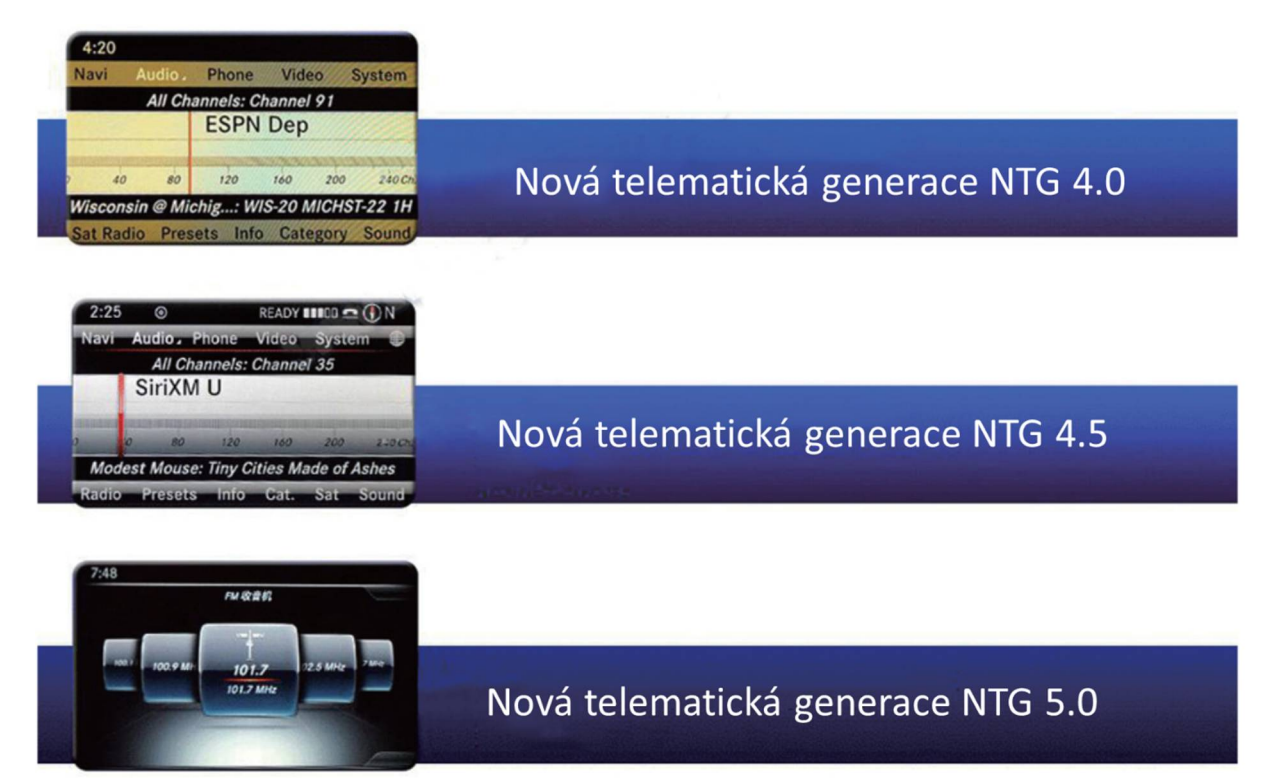

### **1. Postup kalibrace 360° panoramatického pohledu**

Po instalaci 360° kamery otevřete aplikaci kliknutím na [360° View]. Kalibrační kroky jsou následující:

1. Dotkněte se obrazovky a kliknutím na [ $\frac{Q}{Q}$ ] přejděte do nastavení systému.

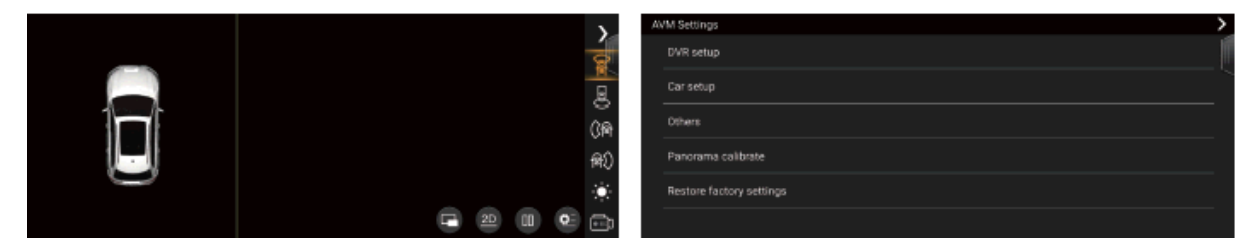

2. Klikněte na panoramatickou kalibraci a zadejte heslo [0000] a rozhraní se zobrazí následovně.

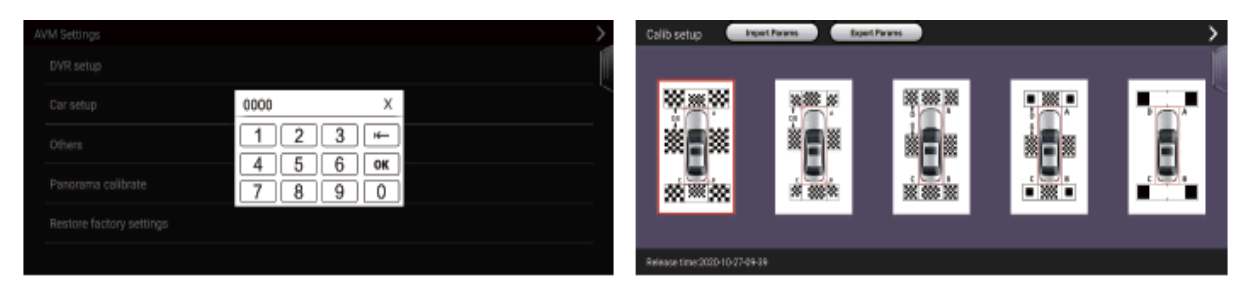

#### **1. Postup kalibrace 360° panoramatického pohledu**

Po instalaci 360° kamery otevřete aplikaci kliknutím na [360° View]. Kalibrační kroky jsou následující:

3. Klikněte na první vzor "calib setup" a rozhraní se zobrazí následovně. Klikněte na "Automatická kalibrace".

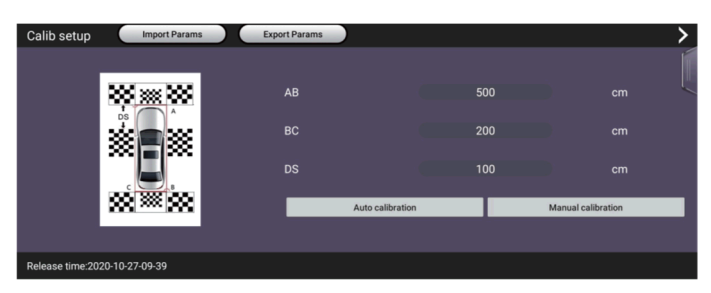

4. Klikněte na "KALIBROVAT" vpravo a počkejte několik sekund, kalibrace je úspěšná.

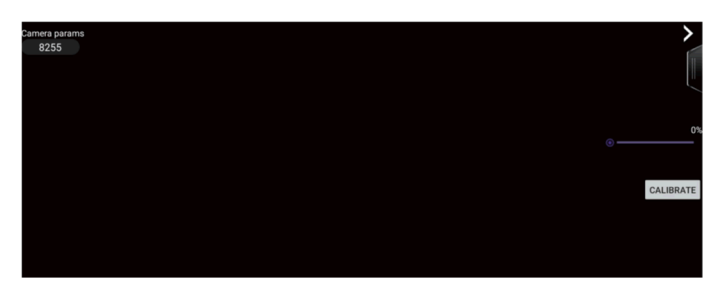

#### **2. Typ zadní kamery**

Klikněte na [Nastavení NTG  $\begin{bmatrix} 1 & 1 \\ 0 & 1 \end{bmatrix}$  → [Obecné nastavení] → [Typ zadní kamery]

1. Pokud přidáváte zadní kameru, klikněte na první možnost [Aftermarket Rear Camera].

2. Pokud má váš vůz originální zadní kameru, klikněte na druhou možnost [Original Rear Camera].

3. Pokud máte instalaci 360, klikněte na třetí možnost [Aftermarket Rear Camera(AVM)].

4. Pokud je váš vůz vybaven kamerou AHD, vyberte čtvrtou možnost [Poprodejní zadní kamera (AHD)].

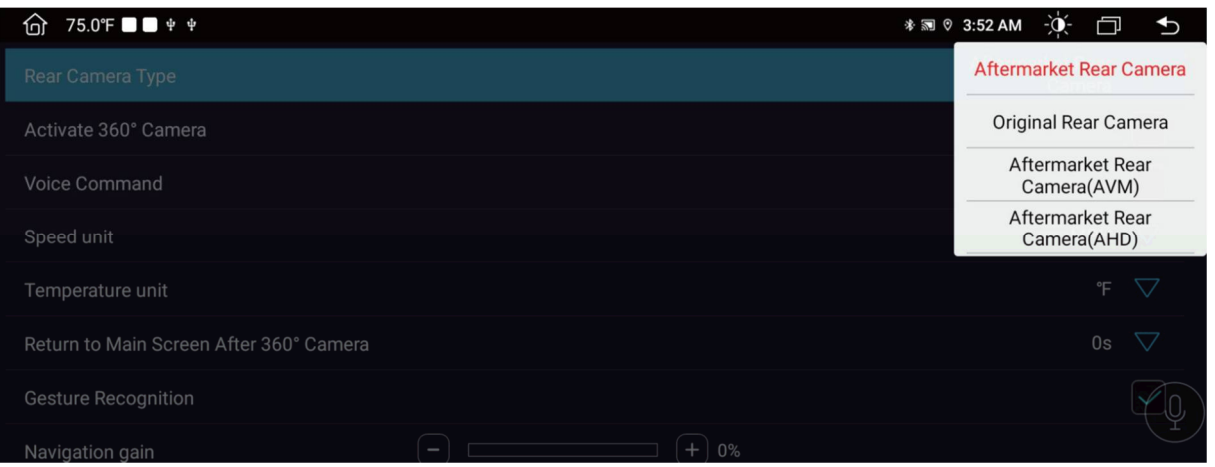

#### **3**. **NTG4.0/4.5 [Vyberte typ NTG]**

Klikněte na [Nastavení NTG] → [Nastavení parametrů hlavní jednotky z výroby] → [Vybrat typ NTG]

Poznámka: Pokud je váš model NTG4.0/4.5, klikněte na rozhraní nastavení orámované červenou čarou na obrázku 1 a nastavte příslušné možnosti

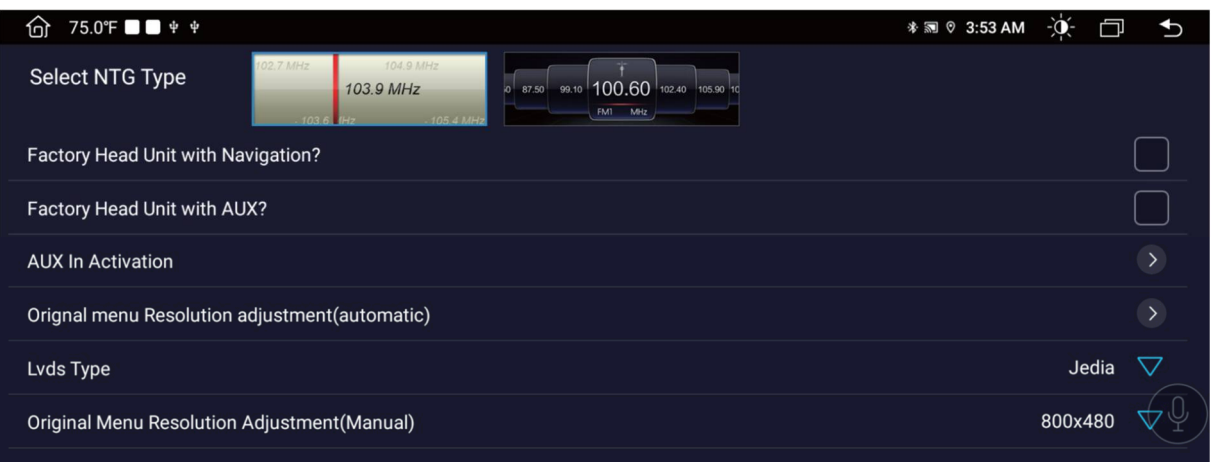

[Tovární hlavní jednotka s navigací?]: pokud má původní vozidlo navigační aplikaci, kliknutím ji zkontrolujte, a pokud ne, nezaškrtávejte.

[Tovární hlavní jednotka s AUX?]: pokud má původní vozidlo pomocnou funkci, kliknutím zkontrolujte, a pokud ne, nekontrolujte.

## **4. NTG5.0 [Vyberte typ NTG]**

Klikněte na [Nastavení NTG] → [Nastavení parametrů hlavní jednotky z výroby] → [Vybrat typ NTG]

Poznámka: Pokud je váš model NTG5.0, klikněte na rozhraní nastavení orámované červenou čarou na obrázku 1 a nastavte příslušné možnosti

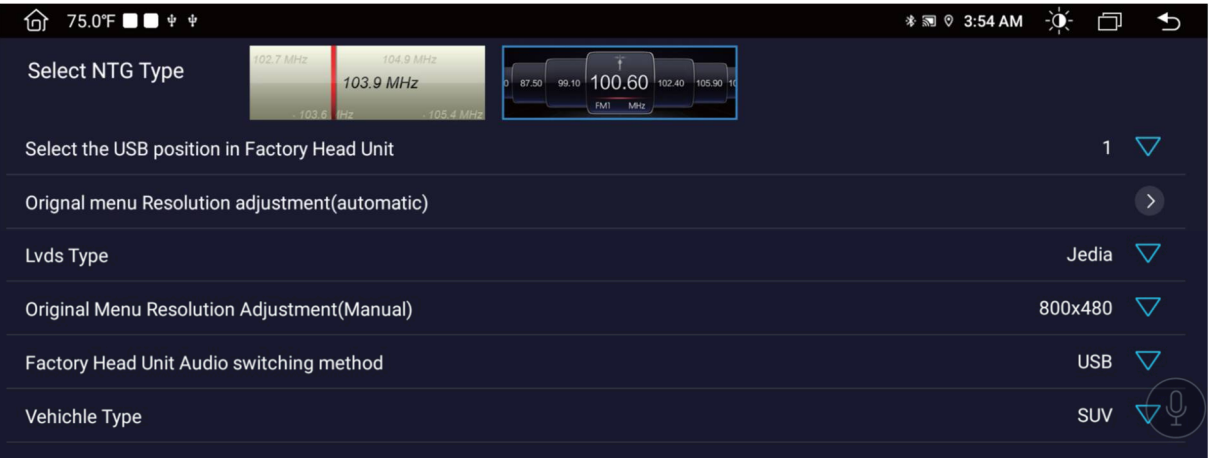

#### **5. Přepněte hostitele původního vozidla do stavu AUX – metoda nastavení NTG4.0/4.5**

\*Po nastavení AUX můžete slyšet zvuk z navigace zařízení Android. Kroky nastavení jsou následující:

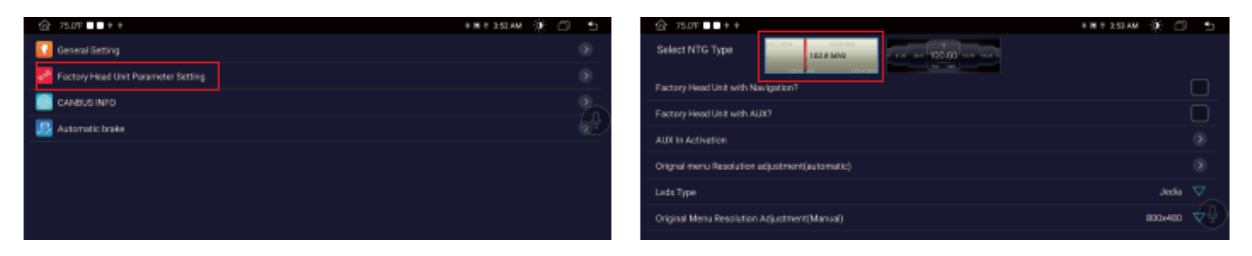

1. Klikněte na [Factory Head Unit Parameter Setting] 2. Vyberte první číslo [Select NTG Type

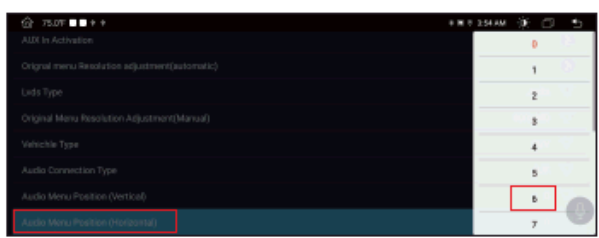

- 
- 3. Pozice nabídky zvuku (vertikální), vyberte 2 4. Pozice nabídky zvuku (horizontální), vyberte 6

#### **5. Přepněte hostitele původního vozidla do stavu AUX – metoda nastavení NTG4.0/4.5**

 $\overline{a}$ 

\*Po nastavení AUX můžete slyšet zvuk z navigace zařízení Android. Kroky nastavení jsou následující:

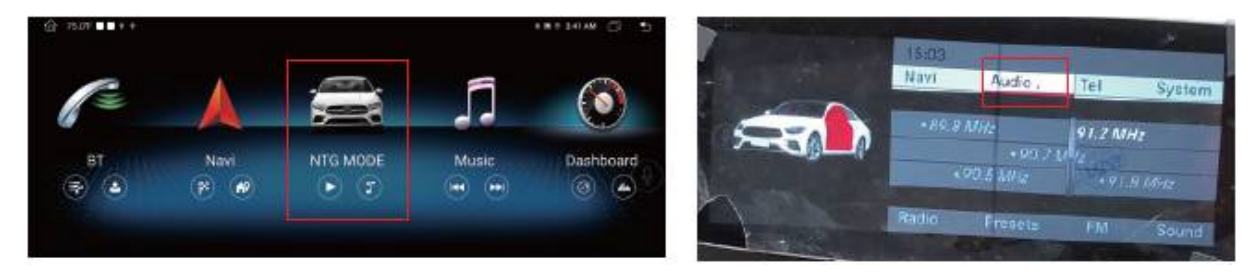

- 
- 5. Klikněte na [NTG MODE] 6. Pomocí knoflíku myši vyberte Audio a stiskněte OK

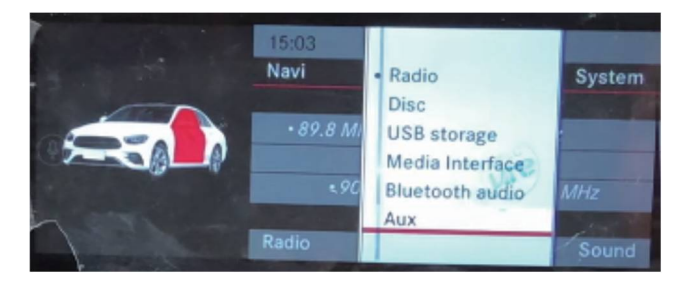

7. Vyberte AUX a stiskněte OK. Úspěšně nastaveno

Poznámka:

п.

Audio Menu Position (Vertical) slouží k výběru sloupce [Audio] v původním rozhraní vozidla. Obecně vyberte [2] v [2].

Audio Menu Position (Horizontal) slouží k výběru počtu řádků, na kterých je [AUX], když je zvuk zapnutý. Obecně vyberte [6] v [6].

#### **6. Přepněte hostitele původního vozidla do stavu USB – metoda nastavení NTG5.0**

\*Po nastavení USB můžete slyšet zvuk z navigace zařízení Android. Kroky nastavení jsou následující:

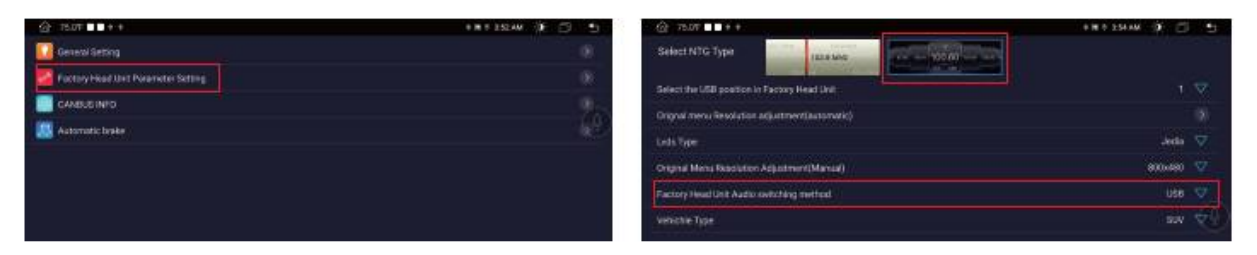

1. Klikněte na [Factory Head Unit Parameter Setting] 2. Vyberte druhou číslici [Select NTG Type],

Způsob přepínání zvuku tovární hlavní jednotky je [USB]

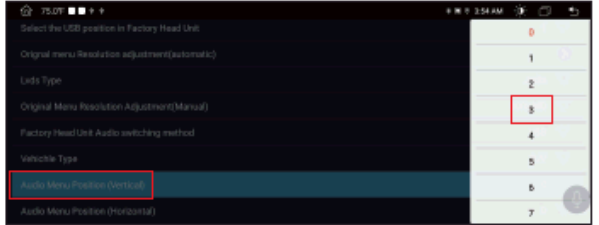

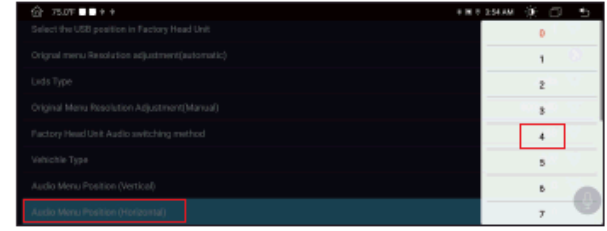

3. Pozice nabídky zvuku (vertikální), vyberte 3 4. Poloha nabídky zvuku (horizontální), vyberte 4

#### **6. Přepněte hostitele původního vozidla do stavu USB – metoda nastavení NTG5.0**

\*Po nastavení USB můžete slyšet zvuk z navigace zařízení Android. Kroky nastavení jsou následující:

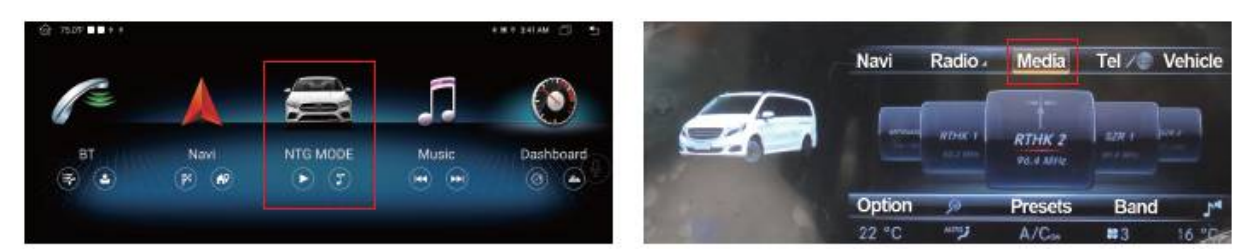

- 
- 5. Klikněte na [NTG MODE] 6. Vyberte médium a stiskněte OK

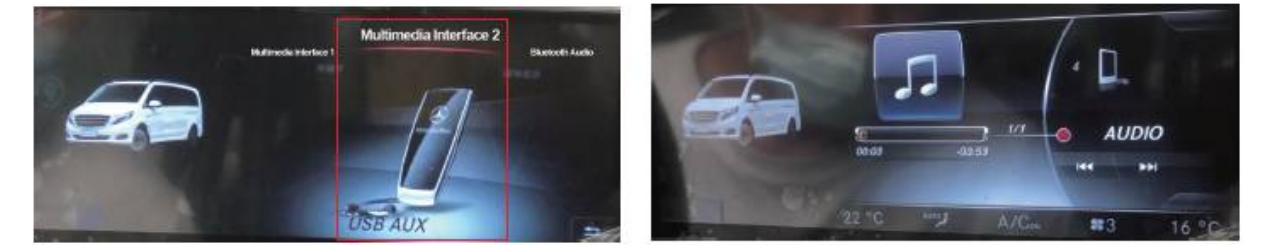

- 7. Vyberte možnost pomocí [USB aux] níže a stiskněte OK 8. Vstupte do tohoto rozhraní
- 

#### **6. Přepněte hostitele původního vozidla do stavu USB – metoda nastavení NTG5.0**

\*Po nastavení USB můžete slyšet zvuk z navigace zařízení Android. Kroky nastavení jsou následující:

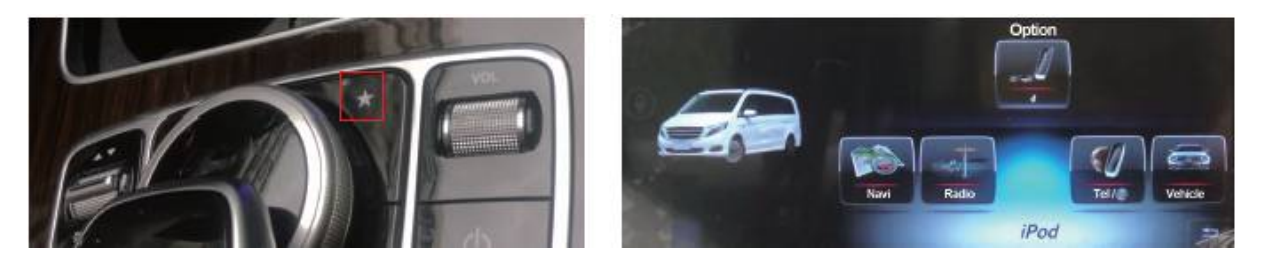

9. Stisknutím a podržením klávesy s hvězdičkou na knoflíku myši po dobu 3 sekund vstoupíte do režimu sběru

10. Upravte polohu uspořádání režimu sběru. Knoflík myši posune ikonu dopředu jako první

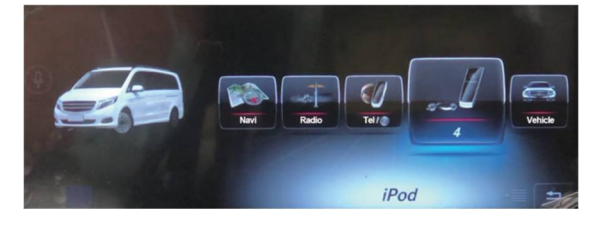

11. Pomocí knoflíku myši umístěte ikonu na čtvrté místo a klepněte na OK

Poznámka:

Pozice nabídky zvuku (vertikální) slouží k výběru sloupce [média] v původním rozhraní vozidla. Obecně vyberte [3] v [3] Audio Menu Position (Horizontal) pro nastavení pozice uspořádání režimu kolekce. Když umístíte ikonu na první pozici, můžete vybrat číslo.

#### **7. O zařízení**

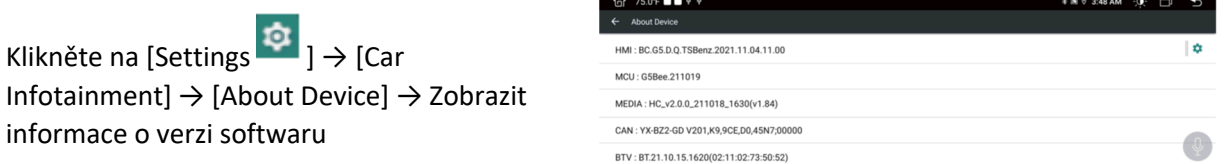

#### **8. Typ CAN**

Klikněte na [Settings ] → [Car Infotainment] → [About Device] → [HMI] Malá ikona napravo [ ] Zadejte heslo [8878] pro vstup do [Factory Setup]  $\rightarrow$  [CAN Type]  $\rightarrow$  Can type selection [140]

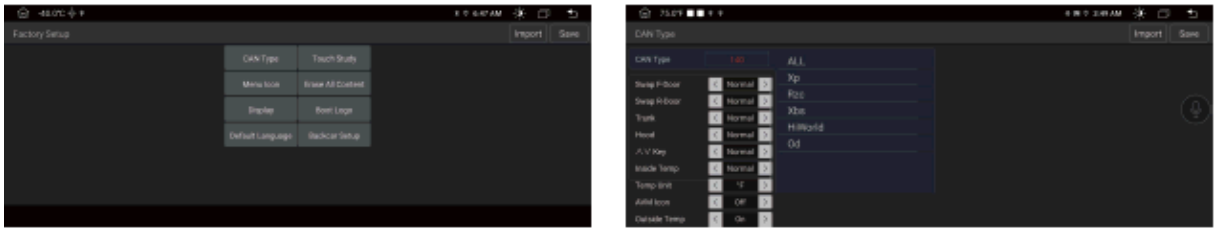

#### **9. Kroky aktivace vstupu NTG4.0/4.5 AUX**

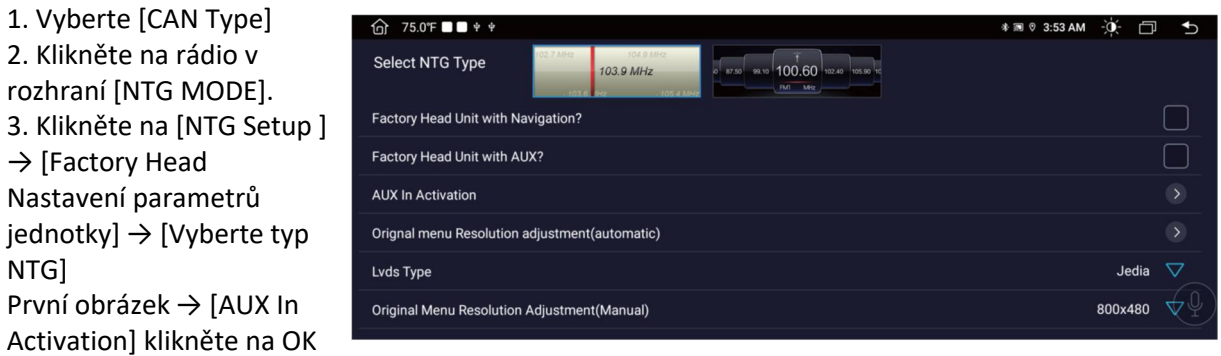

a restartujte hostitele. Zvuk z rádia signalizuje úspěšnou aktivaci.

Klikněte na [NTG Setup] → [Factory Head Unit Parameter Setting] → [Select NTG Type] První obrázek  $\rightarrow$  [Audio Connection Type] Vyberte [AUX]

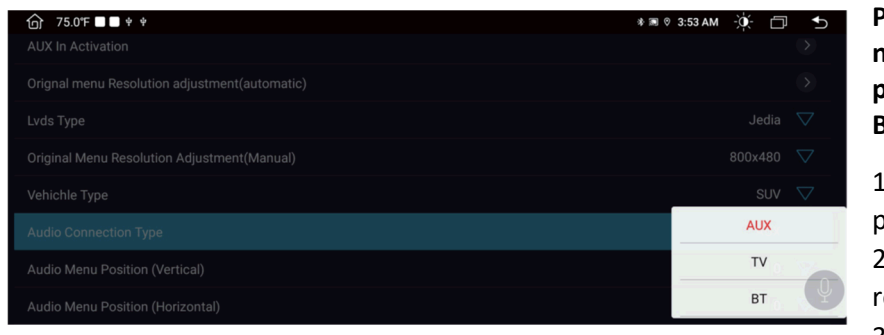

**Původní aktivace aux se nezdařila, kroky aktivace pro volbu FM Transmitter Boxu:**

1. Výstupní otvor RCA pro připojení zvuku 2. Klikněte na rádio v rozhraní [NTG mode] 3. Vyberte frekvenci

odpovídající boxu FM vysílače, např. 87,5, a rádiové rozhraní se nastaví na 87,5.

#### **10. NTG5.0 Způsob přepínání zvuku tovární hlavní jednotky**

Klikněte na [NTG Setup]  $\rightarrow$  [Factory Head Unit Parameter Setting]  $\rightarrow$  [Select NTG Type] Druhý obrázek → [Tovární způsob přepínání zvuku hlavní jednotky] Vyberte [USB].

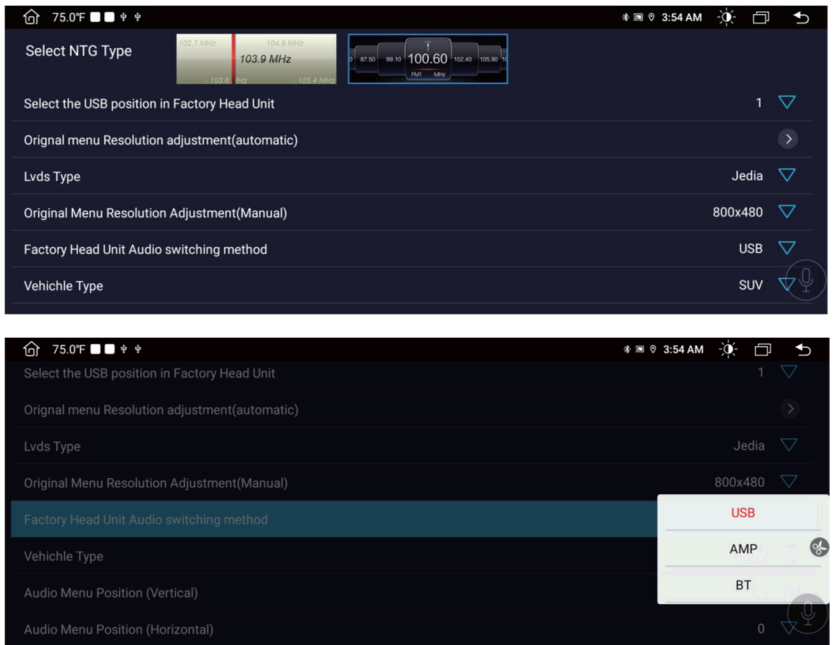

#### **11. Původní nabídka Úprava rozlišení (automatická)**

Klikněte na [NTG Setup]  $\rightarrow$  [Factory Head Unit Parameter Setting]  $\rightarrow$  [Nebo ignal menu Resolution Adjustment (automatic)] Klepnutím na [OK] restartujte přístroj a automaticky se nastaví na rozlišení vhodné pro váš vůz.

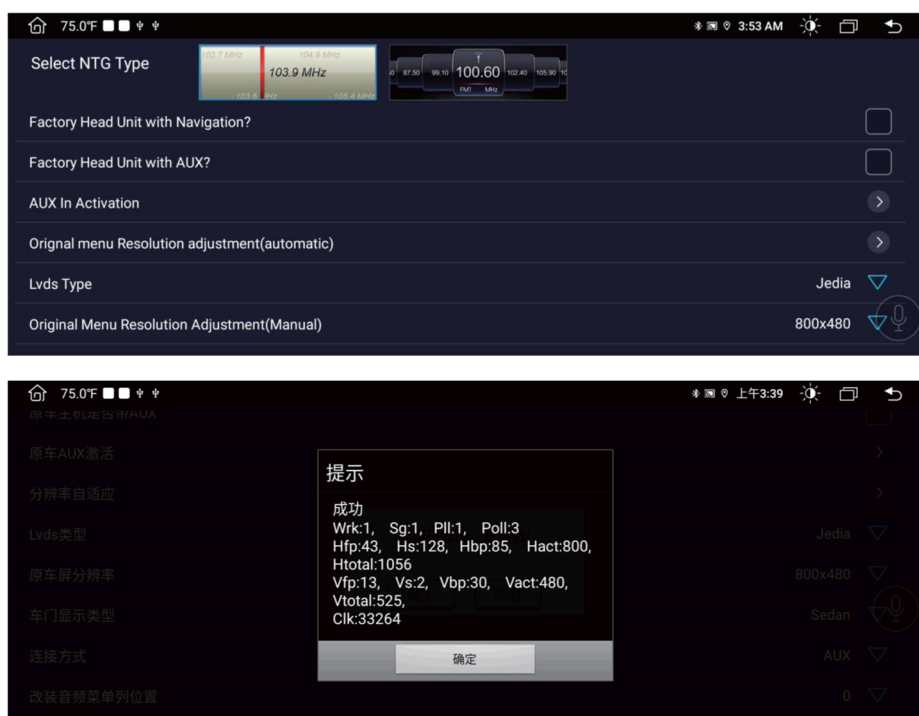

#### **12. Jednotka rychlosti**

Klikněte na [Nastavení NTG  $\begin{bmatrix} 1 & 1 \\ 0 & 1 \end{bmatrix}$  > [Obecné nastavení] → [Jednotka rychlosti] Nastavte jednotku rychlosti na přístrojové desce, [KM/H; MPH].

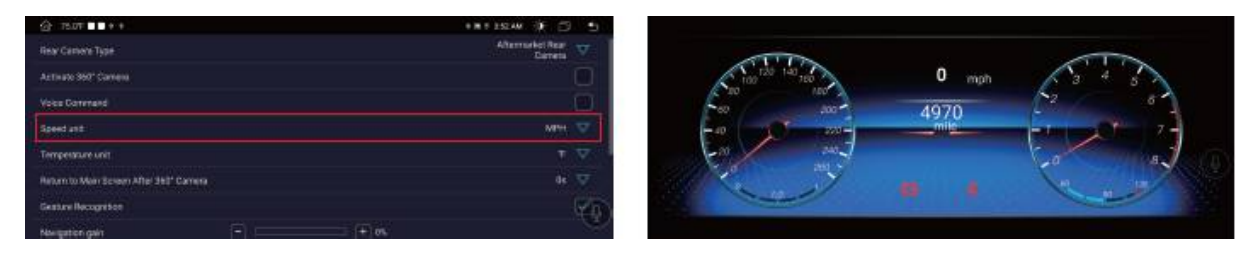

#### **13. Jednotka teploty**

Klikněte na [NTG Setup | ⇒ [General Setting] → [Tunit] Nastavte jednotku teploty [ °C / ° F].

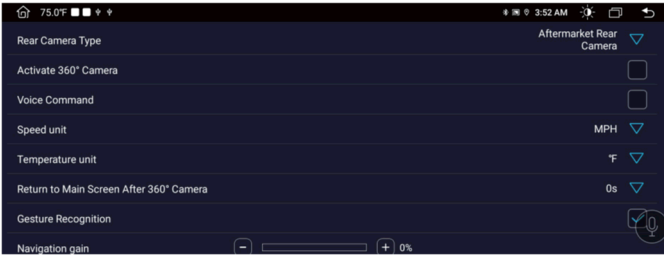

## Bluetooth

Název zařízení

Zobrazte název BT přístroje.

Heslo párování

Heslo zadané v telefonu při párování

Automatická odpověď

Povolením této možnosti bude zařízení automaticky odpovídat na všechna příchozí volání pomocí BT.

Automatické připojení

Povolením této možnosti zařízení automaticky vyhledá a automaticky se připojí k poslednímu připojenému zařízení.

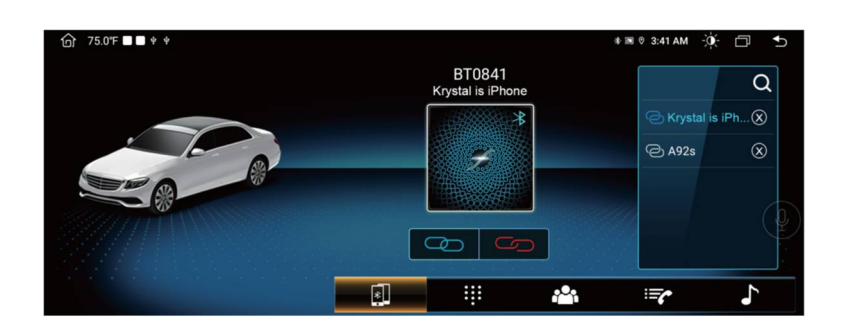

#### **Spárování zařízení s mobilními telefony**

- Chcete-li aktivovat funkci BT handsfree, nejprve spárujte svůj mobilní telefon spřístrojem.
- Zapněte bluetooth na svém mobilním telefonu.
- Vyhledejte bluetooth název přístroje. Například: BT0841.
- Chcete-li se připojit k BT, musíte zadat heslo pro párování 0000.
- Po připojení se na obrazovce objeví nápis "CONNECTED".

Pokud byl mobilní telefon spárován se zařízením, může se uživatel připojit přímo dotykem '

Poznámka: pokud chcete připojit BT původního vozidla, vyhledejte název Bluetooth původního vozidla, které chcete připojit; Pokud se chcete připojit k BT zařízení Android, vyhledejte název zařízení Bluetooth.

Obrázek 1: Telefonování

Po navázání Bluetooth spojení může uživatel vytáčet přímo na telefonu nebo zadávat telefonní čísla na číselníku. Klepnutím na " $\overline{X}$  " smažete nesprávně zadané číslo.

Po zadání telefonního čísla stiskněte " **Volko**" pro volání nebo " **Po studiní hovoru.** 

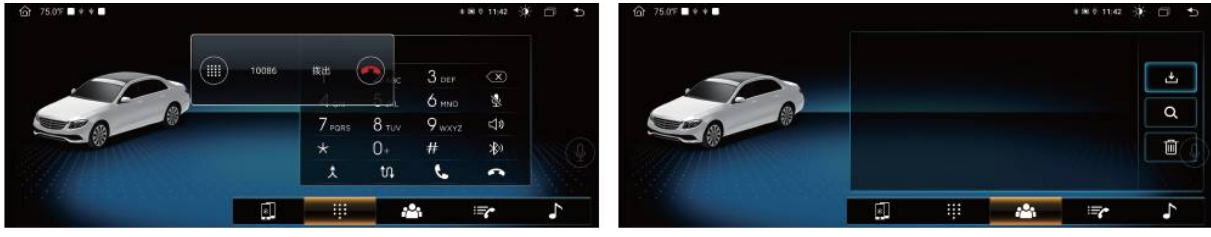

Obrázek 2: Synchronizace kontaktů

Přístroj podporuje synchronizaci kontaktů z mobilního telefonu do přístroje. Jakmile je BT připojen,

dotkněte se " " pro stažení kontaktů. Po dokončení stahování se jméno kontaktu synchronizuje a zobrazí se na displeji během telefonního hovoru. Pro rychlý přístup ke kontaktům podporuje seznam kontaktů vyhledávání jmen začínajících první abecedou.

Obrázek 3: Historie hovorů. Všechny modely mobilních telefonů nemusí být podporovány. Pokud máte problémy s připojením k BT, kontaktujte nás.

Historie hovorů zobrazuje odchozí hovor " $\mathbf{C}$ ", příchozí hovor " $\mathbf{C}$ " a zmeškaný hovor " $\mathbf{C}$ ". Uživatel může provést hovor nebo vymazat v historii hovorů.

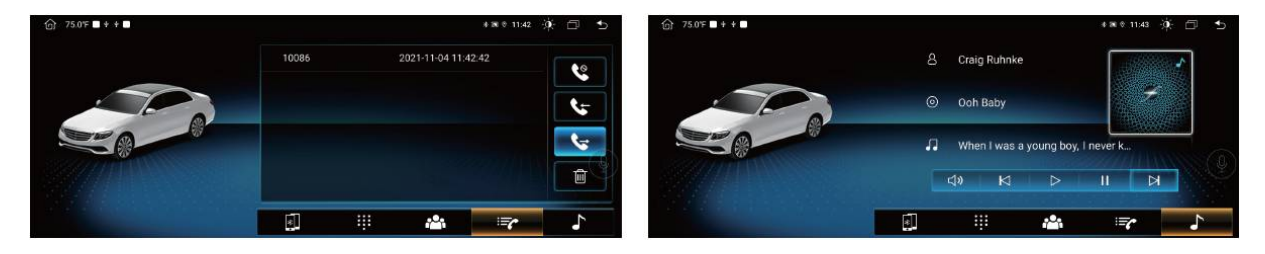

Obrázek 4: BT Music

Tento přístroj podporuje přehrávání hudby BT. Uživatel může přehrávat hudbu na mobilním telefonu a přenášet ji do hlasitého reproduktoru stroje přes Bluetooth. Podporuje také zjednodušené ovládací

prvky, jako je Úprava hlasitosti " V » ("Poslední skladba " K », Pozastavení " II », Přehrát "  $\mathbb{R}$  ", Další skladba " ".

Zařízení podporuje zobrazení alba na displeji. Pokud skladba obsahuje data a informace o obalu, zobrazí se na displeji, jak je uvedeno níže.

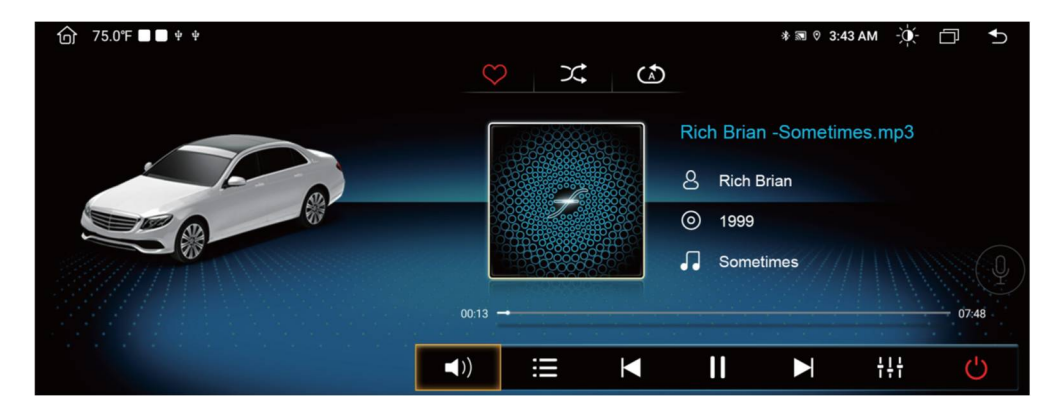

#### **Opakování a náhodné přehrávání**

Klepnutím na "  $\overline{\mathfrak{a}}$  " povolíte nebo zakážete náhodné přehrávání skladeb. Dotykem "  $\overline{\mathfrak{a}}$  " zapnete režim opakování.

Opakování aktuální skladby →Opakování všech skladeb.

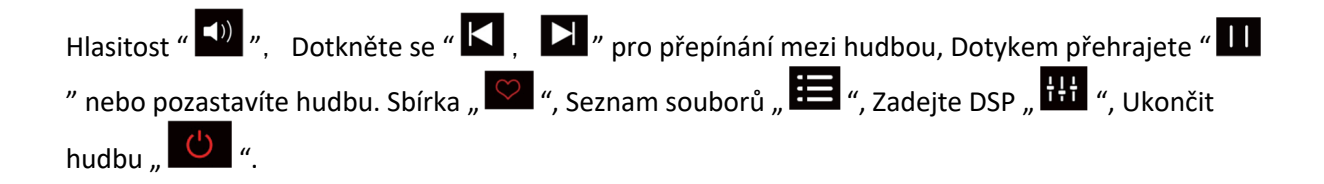

## Video

Dotkněte se ikony Video v hlavním rozhraní. Podporuje interní flash úložiště a externí SD KARTY nebo USB disky.

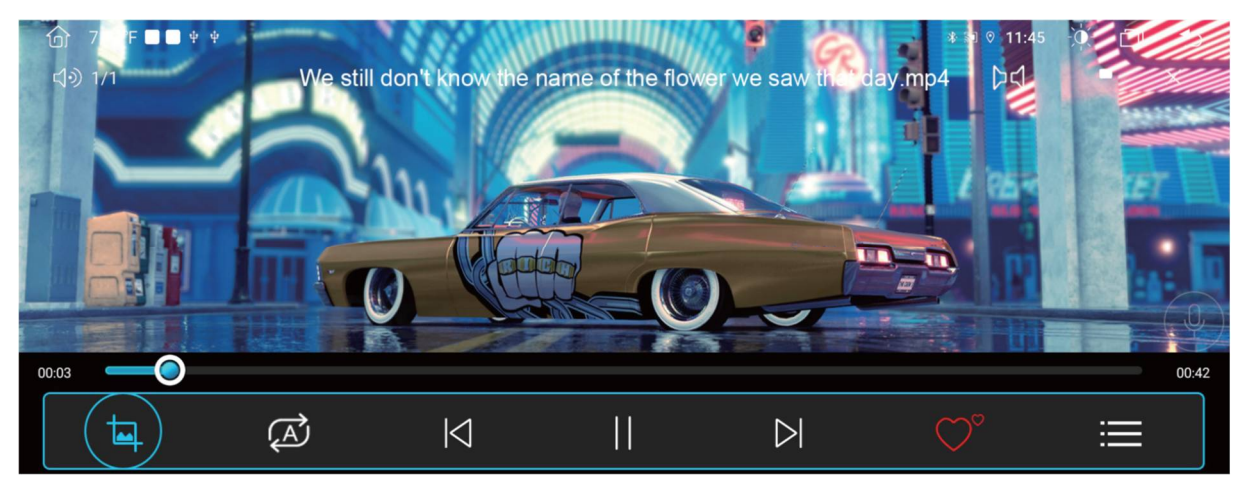

Rozhraní přehrávače videa

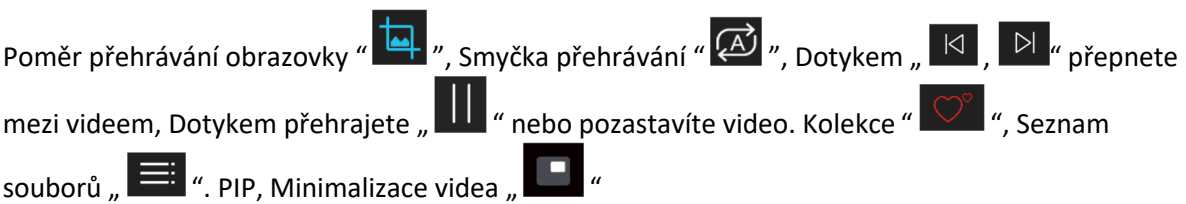

## PhoneLink

#### **Kabelové připojení**

Připojte svůj iPhone k autorádiu, abyste mohli zobrazit navigaci, volat, odesílat a přijímat zprávy, poslouchat hudbu atd. (Kompatibilní s iPhone 5 a novějšími).

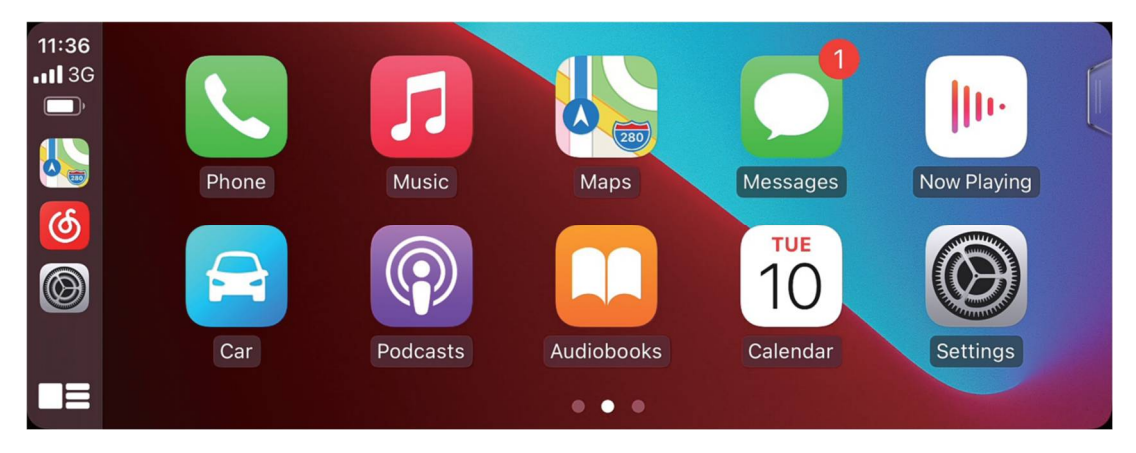

Kroky připojení

- 1.  $\left[\begin{array}{c} \left[\begin{array}{cc} \blacktriangleright \end{array}\right]$  Kliknutím vstoupíte do aplikace PhoneLink.
- 2. Připojte svůj iPhone k USB portu CarPlay na autorádiu pomocí kabelu USB iPhone.
- 3. Když iPhone vyzve "Povolit používání CarPlay, když je uzamčen", klikněte na "Povolit" pro použití.

#### **Bezdrátové připojení (volitelné)**

Kroky připojení

- 1. Vůz je ve stavu sítě
- 2. Připojte Bluetooth k zařízení v autě
- 3.  $\left\lceil \sum_{n=1}^{\infty} \right\rceil$  Kliknutím vstoupíte do aplikace AutoLink.
- 4. Když iPhone vyzve "Povolit používání CarPlay, když je uzamčen", klikněte na "Povolit" pro použití.

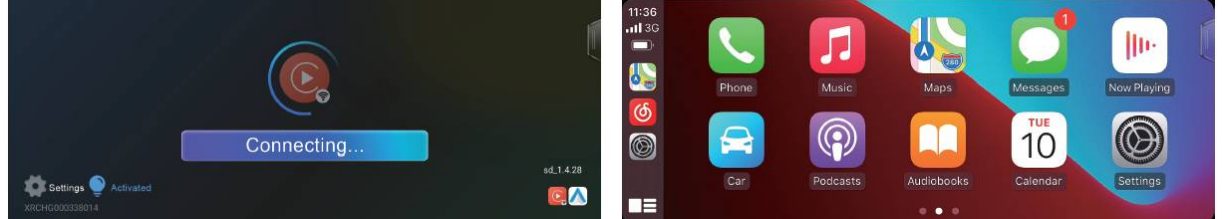

Poznámka: "EasyConnection" nelze nainstalovat, pokud zvolíte bezdrátové připojení.

# EasyConnection

## **Android propojení**

Metoda ①

- 1. Zapněte režim ladění USB telefonu Android.
- 2. Připojte telefon k hlavní jednotce pomocí kabelu USB.

3. Klepnutím na "  $\mathbb{Z}$  " na domovské obrazovce autorádia otevřete rozhraní EasyConnection.

4. Naskenováním QR kódu nainstalujte Yilian APP do telefonu.

Metoda ②

1. Zapněte hotspot telefonu a Wi-Fi hlavní jednotky a připojte je.

2. Klepnutím na "  $\Box$  " na domovské obrazovce autorádia otevřete rozhraní Easyconnection.

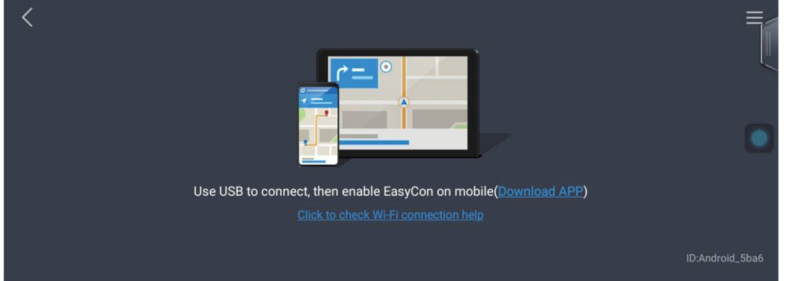

## 360° pohled

Panoramatická kamera je bezpečnostní prvek automobilu. Okolní kamery současně shromažďují snímky kolem vozidla a přenášejí je do jednotky pro zpracování obrazu. Po sérii zpracování obrazu se nakonec vytvoří panoramatický pohled shora kolem vozidla a zobrazí se na obrazovce, intuitivně prezentuje polohu a okolní podmínky vozidla.

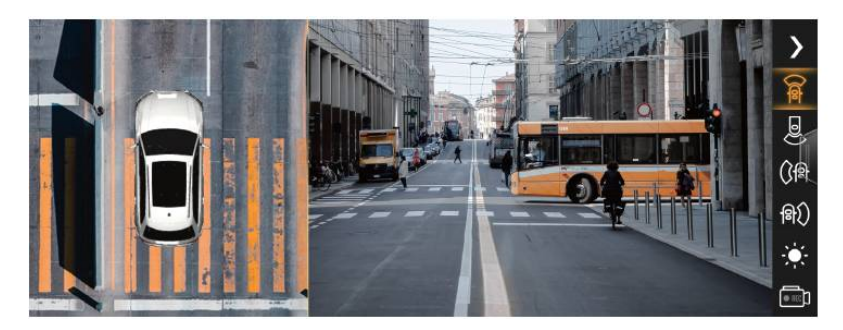

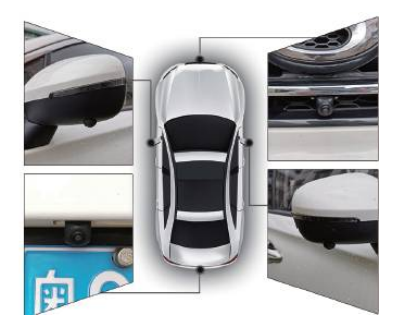

Poznámka: Než budete moci používat speciální kameru, Schéma instalace

musíte si ji zakoupit.

## Multitasking na rozdělené obrazovce

Režim rozdělené obrazovky umožňuje spouštění dvou aplikací vedle sebe.

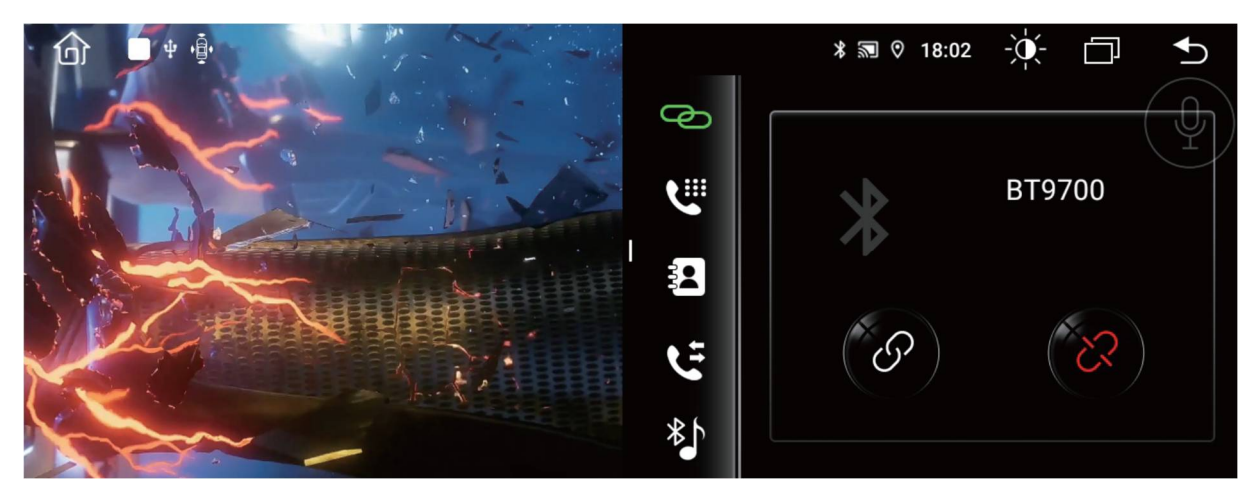

Operační kroky

1. Klepnutím na stavový řádek zobrazíte všechny spuštěné aplikace a poté vyberte aplikaci, kterou preferujete.

2. Stiskněte a podržte vybranou aplikaci, dokud se vlevo nezobrazí "přetažením sem použijte rozdělenou obrazovku".

3. Přetáhněte aplikaci doleva a rozdělená obrazovka je hotová.

#### GPS navigace

Systém podporuje různé navigační software, "Klikněte na Nastavení → Navigace → Vybrat mapovou aplikaci" a vyberte navigační software.

Jak používat GPS navigaci?

1. Online mapa

Aplikace Google Map je předinstalovaná v autorádiu. Po připojení k síti můžete používat online mapu.

2. Offline mapa

Pokud se nacházíte v oblasti, která podporuje stahování dat offline mapy Google, můžete data mapy oblasti uložit do autorádia v Google Map a používat je offline. Nebo si stáhněte další offline mapové aplikace z Google Play, jako je Here WeGo.

3. Kupte si mapovou kartu

Kupte si mapovou kartu použitelnou pro autorádio Android a vložte mapovou kartu do slotu pro SD kartu autorádia a poté nastavte navigační cestu pro spuštění GPS.

4. Zrcadlení obrazovky

U iPhone lze mapu v telefonu synchronizovat s obrazovkou autorádia pomocí funkce PhoneLink.

U telefonů Android lze mapu v telefonu synchronizovat s obrazovkou autorádia pomocí funkce EasyConnection.

Poznámky

• Můžete také vstoupit do Google Play a stáhnout si další navigační aplikace, jako je Waze, Sygic atd.

• Některé navigační aplikace určí cestu pro ukládání mapových dat, která nepodporují ukládání mapových dat na externí kartu Micro SD nebo USB flash disk.

## Nastavení NTG

Dotkněte se [NTG Setup ] na hlavním rozhraní a rozhraní se zobrazí následovně.

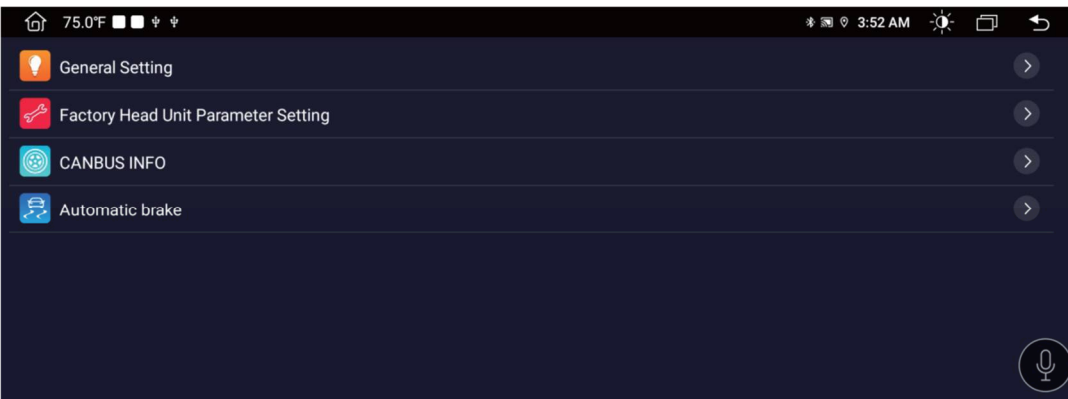

#### **Aktivujte 360° kameru**

Klikněte na [Nastavení NTG] → [Obecné nastavení] → [Aktivovat 360° kameru] Pokud se na obrazovce zobrazuje obraz při couvání, když vaše auto zapíná směrové světlo, nezaškrtávejte tuto možnost.

Poznámka: Pokud váš vůz není vybaven 360° kamerou, nezaškrtávejte tuto možnost.

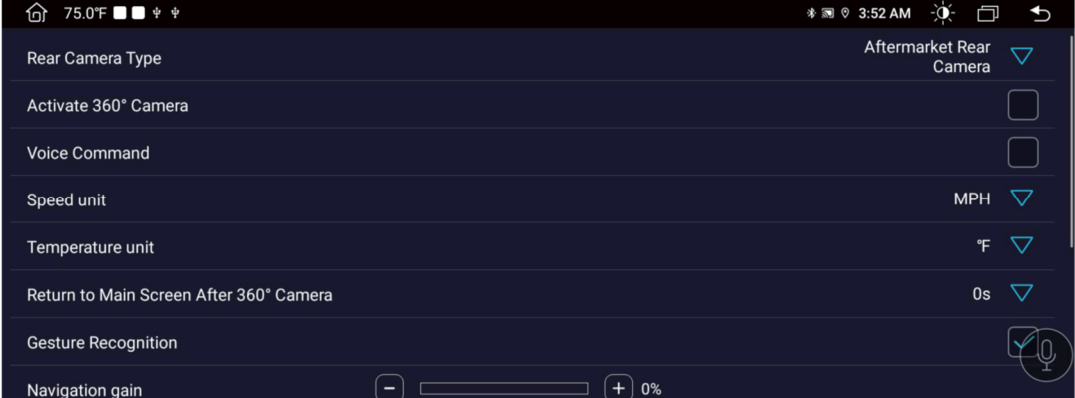

#### **Nastavení F-Door a R-Door (dveří)**

Klikněte na [NTG Setup] → [General Setting] → [Swap F-Door / Swap R-D door], Pokud otevřete levé nebo pravé přední dveře a na obrazovce se objeví chybně, můžete zde kliknout na "Swap" (Změnit).

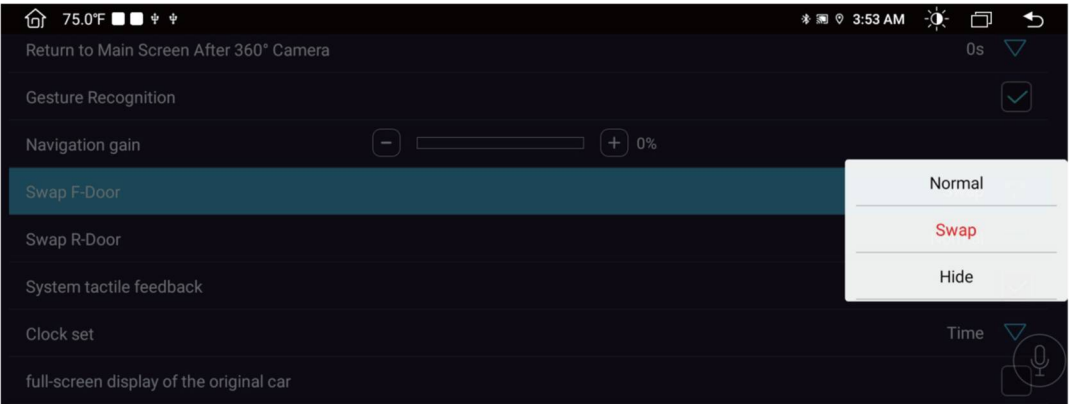

#### **Pozice nabídky zvuku (vertikálně)**

Klikněte na [NTG Setup]  $\rightarrow$  [Factory Head Unit Parameter Setting]  $\rightarrow$  [Audio Menu Position (Vertical)], Vyberte pozici zvuku, ve kterém sloupci původního rozhraní vozidla.

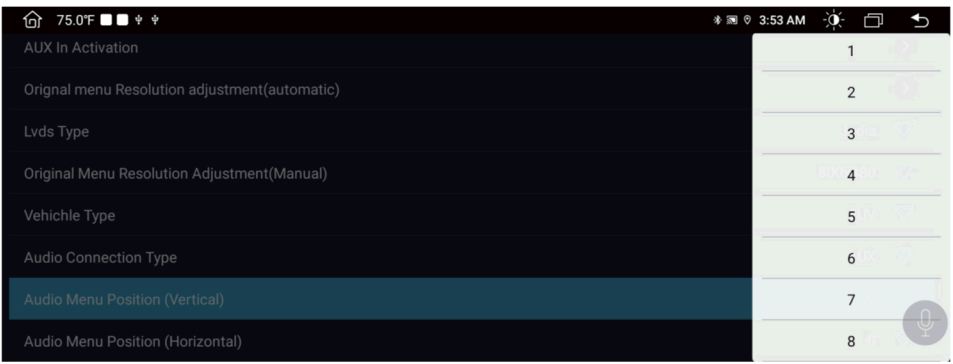

#### **Pozice nabídky zvuku (horizontální)**

Klikněte na [NTG Setup]  $\rightarrow$  [Factory Head Unit Parameter Setting]  $\rightarrow$  [Audio Menu Position (Horizontal)], Vyberte pozici řádku Aux / USB v audio rozhraní původního vozidla.

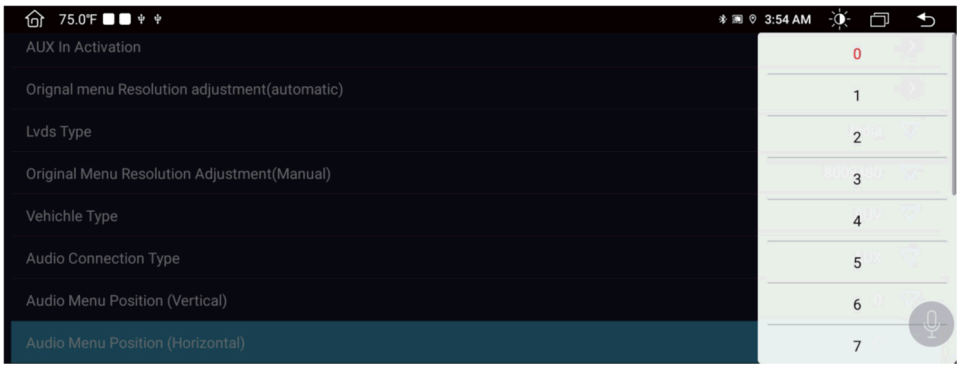

#### **INFO CANBUS**

Klikněte na [NTG Setup] → [CANBUS INFO] Když je třeba upgradovat software protokolu, požádejte o software zákaznický servis, poté zkopírujte software na disk U a nainstalujte jej do auta, klikněte na upgrade a restartujte.

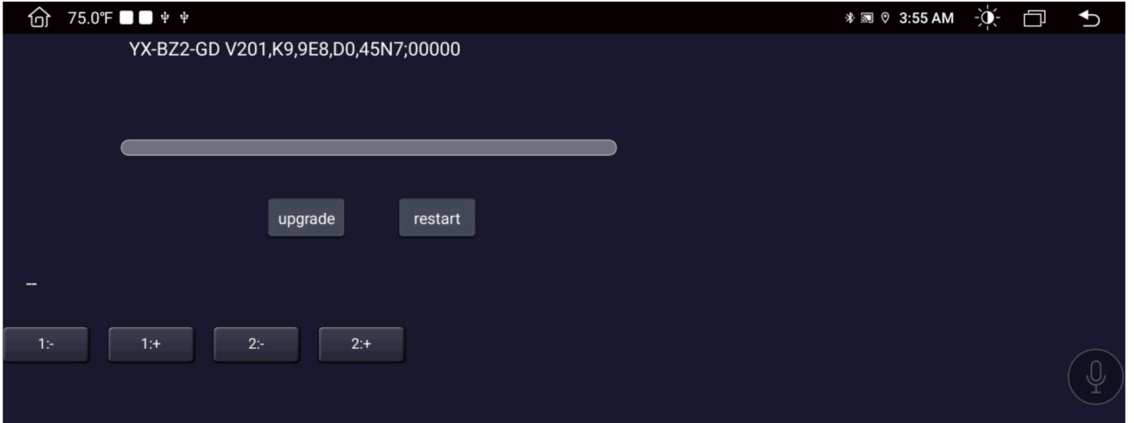

### DSP

Klikněte na " " pro vstup do rozhraní nastavení DSP.

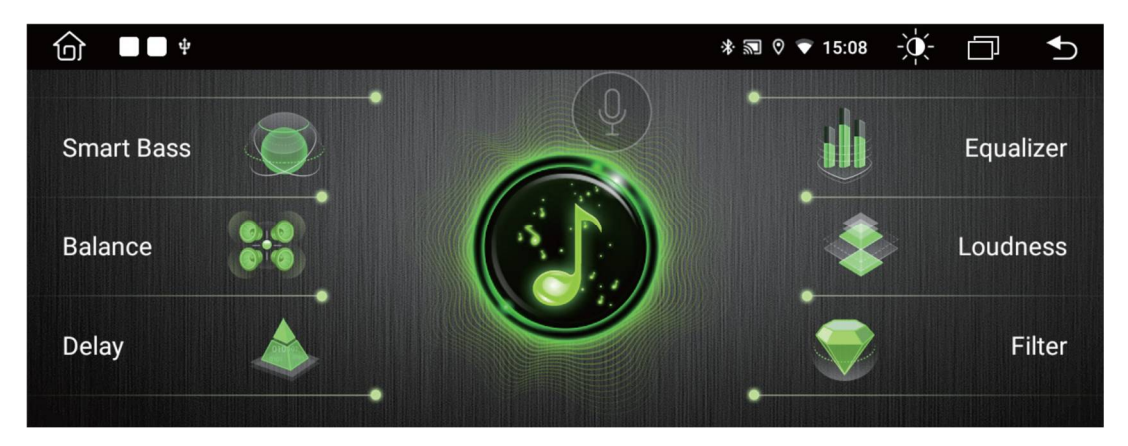

# Chytré basy

Inteligentní basy slouží hlavně ke zlepšení basového efektu aktuálního zvuku, pro dosažení ideálního efektu můžete nastavit následující parametry.

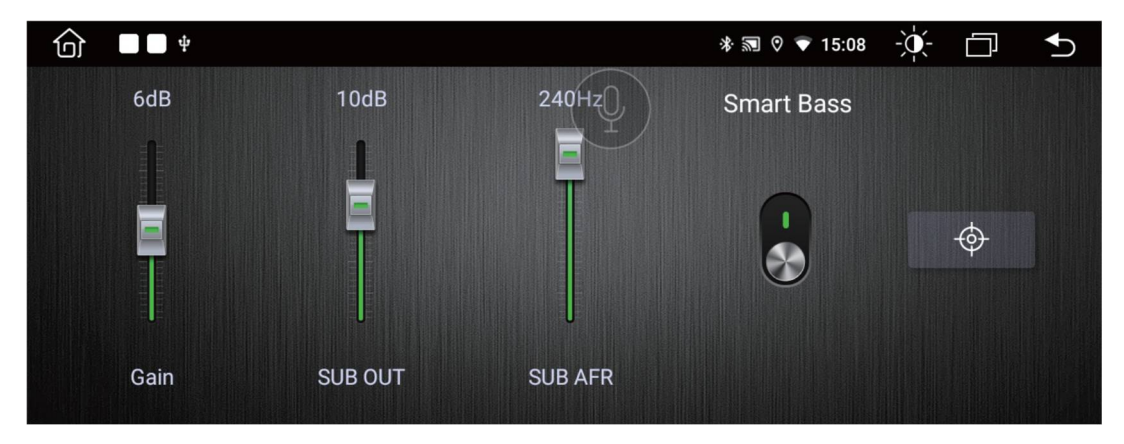

Gain: Upravte sílu basů. Čím větší parametr, tím zřetelnější je zesílení basů.

SUB OUT: Pokud je nastaveno na 10 dB, budou basy zesíleny ve frekvenčním rozsahu pod 10 dB.

Harmonic: Upravte ji tak, aby byly basy plnější.

[ ] ZAPNUTO VYPNUTO. Vyberte [ON] pro nastavení basového efektu ze tří výše uvedených parametrů.

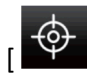

 $\begin{bmatrix} \overline{\Phi} \\ \end{bmatrix}$  Kliknutím obnovíte výchozí parametry.

## Ballance

[  $\Theta$  ] ZAPNUTO VYPNUTO. Vyberte [zapnuto] a přetažením malého červeného bodu nastavte výstupní výkon čtyř reproduktorů. Navrhuje se, aby malá červená tečka byla uprostřed. Jinak se reproduktory zadních sedadel neozvou.

[ $\bigcirc$ ] Kliknutím resetujete tento malý červený bod na střed, také čtyři reproduktory si udrží stejný výkon.

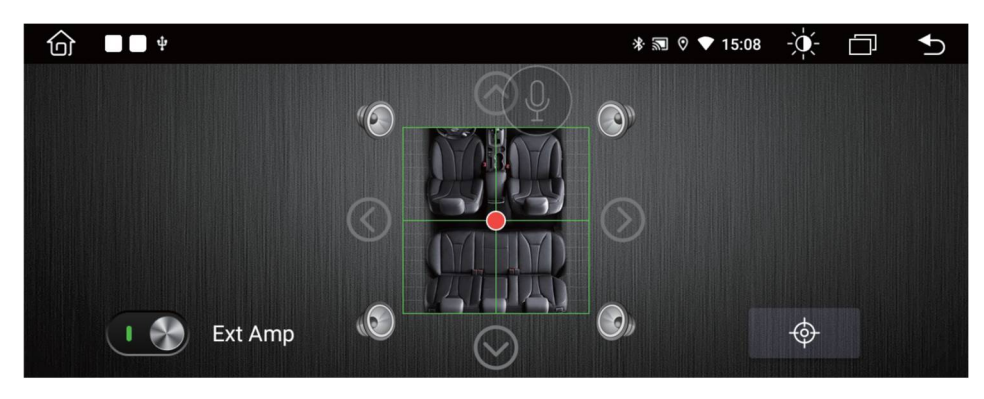

# Zpoždění

Pro dosažení nejlepšího zvukového efektu můžete upravit dobu zpoždění čtyř reproduktorů.

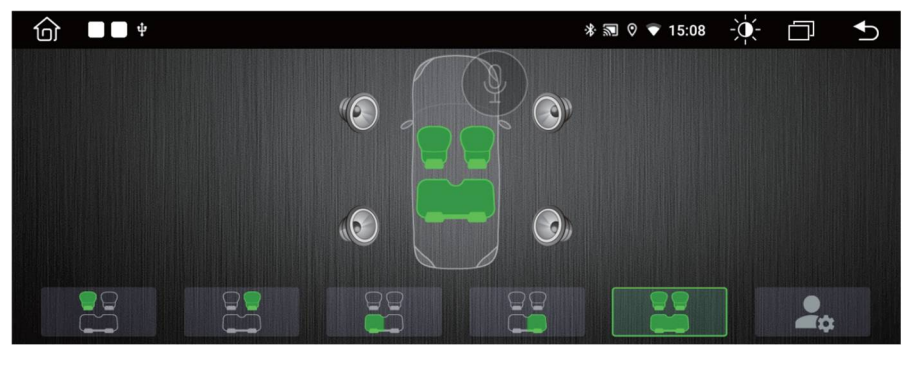

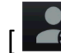

**[**  $\bullet$  ] Kliknutím obnovíte výchozí parametry.

## Equalizer

Autorádio podporuje až 30pásmový ekvalizér ve zvukovém rozsahu 32Hz-20KHz a pět zvukových režimů Flat, Jazz, Pop, Rock, Classic, ze kterých si můžete vybrat.

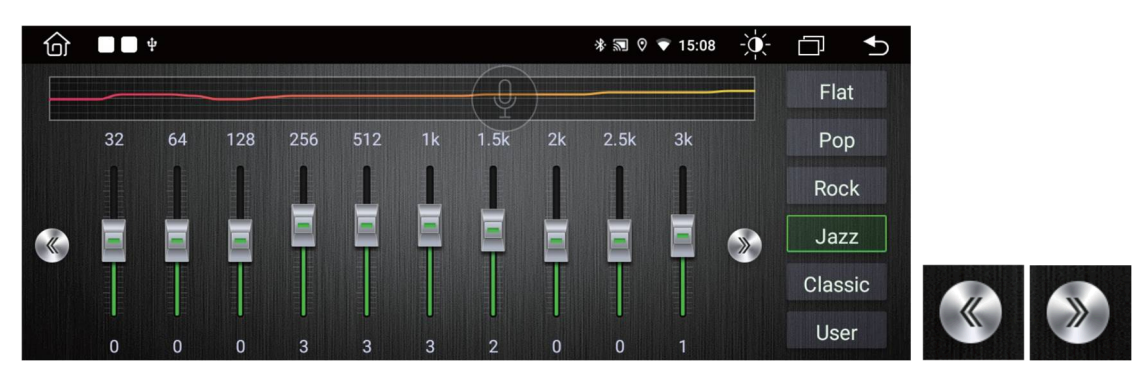

# Loudness

Následující parametry můžete nastavit pro úpravu zisku v určitém rozsahu frekvenčního pásma.

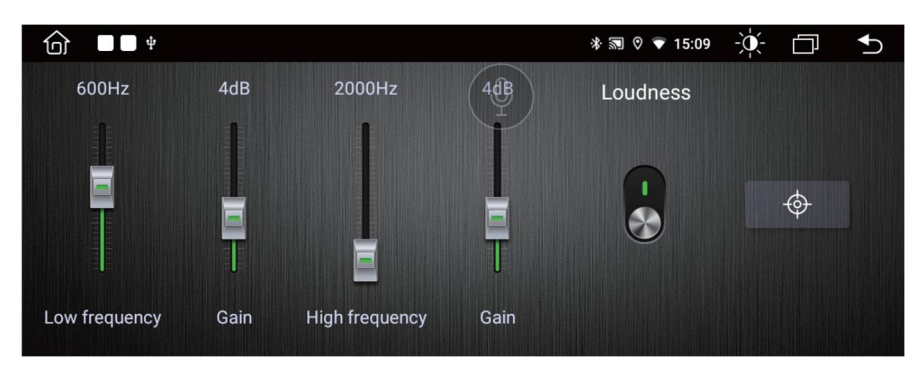

**Nízká frekvence:** Pokud je nastavena na 600 Hz, bude hlasitost kompenzována ve frekvenčním rozsahu pod 600 Hz.

**Gain:** Čím větší je hodnota dB, tím větší je kompenzace hlasitosti.

**Vysoká frekvence:** Pokud je nastavena na 2000Hz, bude hlasitost kompenzována ve frekvenčním rozsahu nad 2000Hz.

[ ] ZAPNUTO VYPNUTO. Vyberte [ON] pro nastavení efektu hlasitosti ze čtyř výše uvedených parametrů.

 $\bigoplus$ ] Kliknutím obnovíte výchozí parametry.

#### Filtr

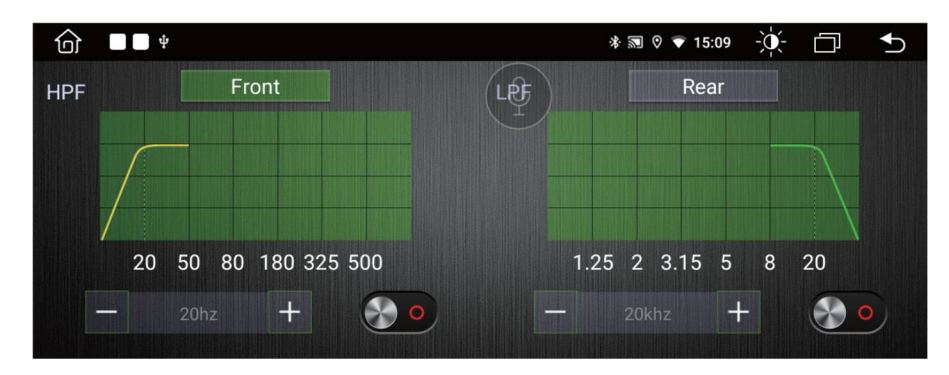

**HPF (High-pass filtr):** Každá frekvence nad mezní hodnotou může být propuštěna. Pokud je HPF nastaveno na 20 Hz, bude odfiltrována audio frekvence pod 20 Hz.

**LPF (Low-pass filtr):** Každá frekvence pod mezní hodnotou může být propuštěna. Pokud je LPF nastaveno na 20 kHz, audio frekvence nad 20 kHz bude odfiltrována.

 $\begin{bmatrix} \frac{20\text{h}}{2} \\ \frac{1}{2}\end{bmatrix}$  Mezní frekvenci si můžete přizpůsobit nastavením hodnoty frekvence nebo přetažením křivky v grafickém zobrazení.

#### Správce souborů

Pomocí Průzkumníka souborů ES můžete prohlížet, kopírovat, vkládat a mazat soubory v paměti/SD kartě/jednotce USB flash.

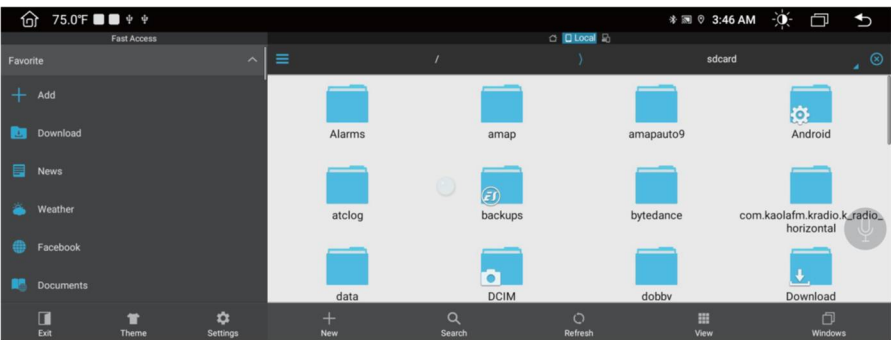

#### Instalace APK

Aplikace, které jsou staženy na SD kartu nebo USB, lze nainstalovat do autorádia přes ApkInstaller. Tento produkt podporuje instalaci různých aplikací, ale nelze zaručit, že jsou všechny aplikace kompatibilní.

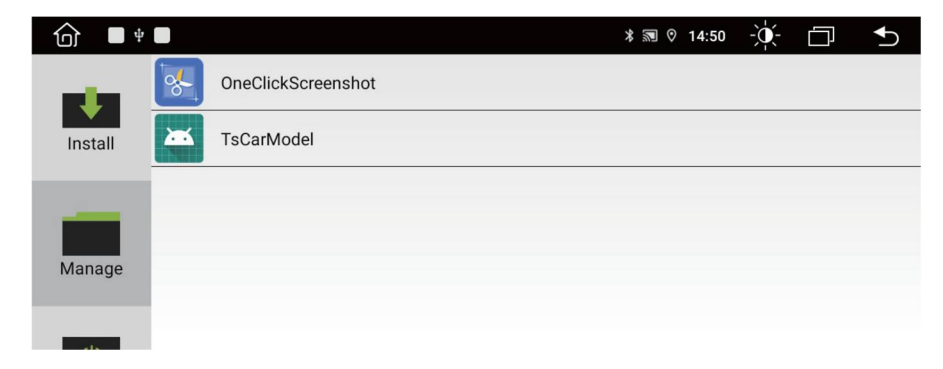

# Použití LCD obrazovky

Něco o LCD

Na obrazovce LCD se mohou objevit malé černé nebo jasné body. To není vada, ale pouze specifikace LCD.

Při použití v chladných oblastech může být LCD obrazovka po zapnutí slabší, ale jas se po krátké chvíli upraví na normální.

Při přímém vystavení slunečnímu světlu může být pro uživatele obtížné vidět LCD obrazovku kvůli odrazu.

Údržba LCD obrazovky

Před čištěním LCD obrazovky vypněte napájení. Otřete obrazovku měkkou látkou, abyste zabránili poškrábání povrchu.

K čištění obrazovky LCD nepoužívejte mokrý ručník, benzín a chemické čisticí prostředky. Poznámky

Nevystavujte obrazovku přímo slunečnímu záření nebo teplu na dlouhou dobu, aby nedošlo k poškození obrazovky LCD.

Nevystavujte obrazovku přímo slunečnímu světlu, když se nepoužívá.

Obrazovka displeje by měla být používána v rozmezí teplot, jak je uvedeno níže:

a) Rozsah provozních teplot: -10℃~+50℃

b) Rozsah skladovacích teplot: -20℃~+80℃

Nesmí zasahovat do airbagů a dalších bezpečnostních prvků nebo zařízení ve vozidlech.

## Instalace GPS antény

Anténu GPS lze namontovat uvnitř nebo vně vozu, například na palubní desku nebo střechu.

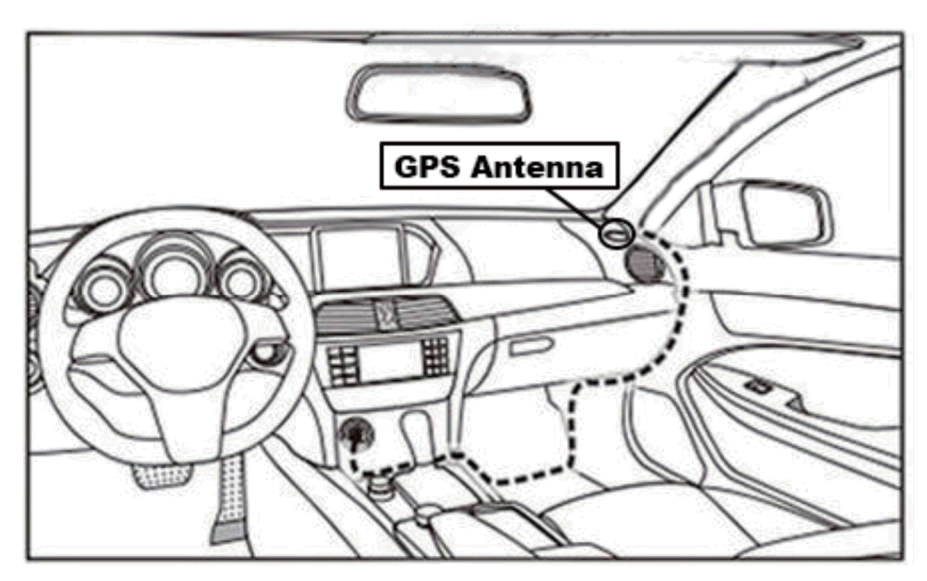

#### Poznámka

Satelitní signály z antén GPS mohou být zeslabeny, pokud je na čelní sklo instalována protisluneční fólie nebo izolační fólie. V takových případech se doporučuje instalovat anténu GPS mimo vozidlo.

## Instalace antény

Doporučujeme nainstalovat anténu GPS na palubní desku nebo zadní polici. Anténa by měla být instalována na rovném povrchu směrem k obloze, aby se zabránilo blokování rádiových vln.

Vozidlo vybavené vyhřívaným sklem nebo fólií může zeslabit přijímaný signál GPS antény. Proto doporučujeme instalovat anténu mimo vozidlo.

Průvodce instalací GPS antény

Před připevněním antény GPS se ujistěte, že k čištění určeného povrchu používáte vhodný čistič. Po vyčištění odtrhněte zadní stranu pásky a přitisknutím umístěte anténu GPS.

Odstraňte boční kryt, protáhněte kabel úložným boxem, dokud nedosáhne ovládacího panelu přístroje.

Kabel je potřeba upevnit kabelovou páskou.

Připojte zástrčku antény GPS k zařízení

#### Poznámka

Při připojování antény GPS se ujistěte, že je napájení systému vypnuto.

Nezkracujte ani neprodlužujte kabel GPS. Změna délky kabelu může způsobit zkrat nebo poruchu, která může poškodit produkt.

Anténa by měla být instalována na rovném povrchu, kde budou rádiové vlny blokovány co nejméně, jinak to ovlivní přesnost navigace.

#### Nastavení

Dotkněte se ikony "  $\overline{\mathbf{\mathcal{Q}}}$  " na předním panelu pro vstup do rozhraní Nastavení. Vyberte odpovídající možnost pro zadání odpovídající možnosti nastavení. Posouváním pruhu možností nahoru a dolů vyhledejte požadované nastavení.

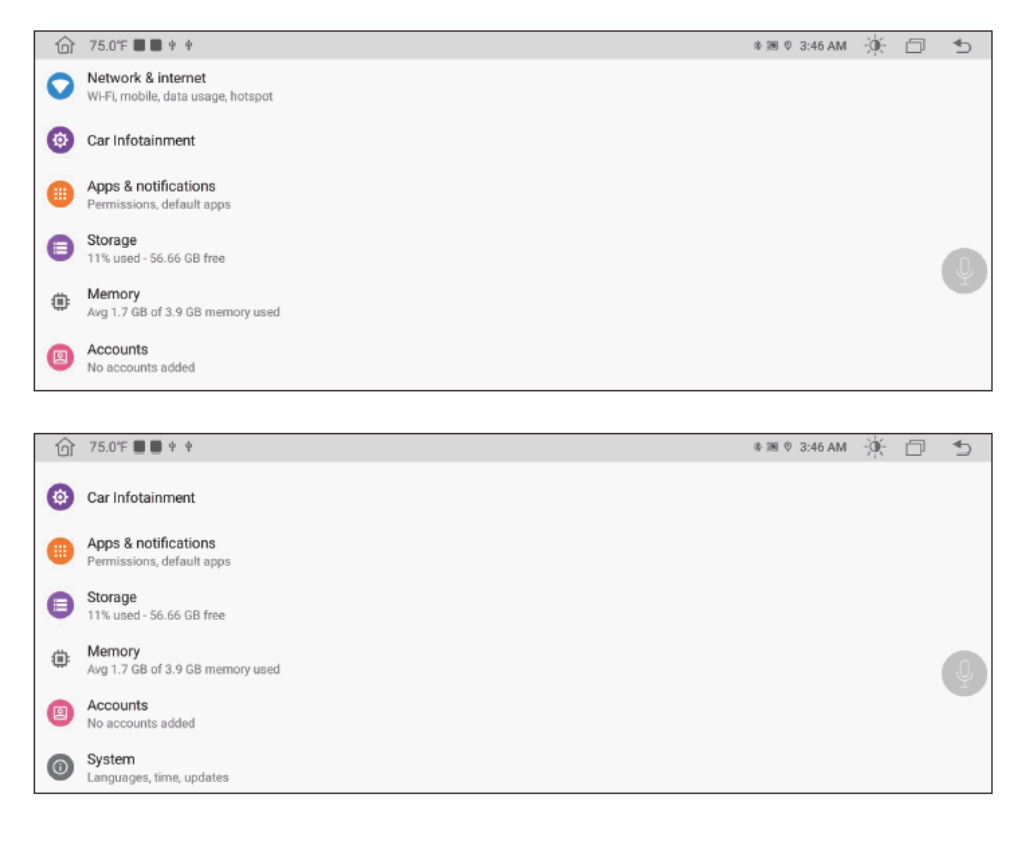

#### **Síť a internet**

Wi-Fi připojení

Přejděte do nastavení a poté na Wi-Fi a ujistěte se, že je Wi-Fi zapnuto pro připojení k internetu. Směr zapnutí a vypnutí režimu v rozhraní nastavení.

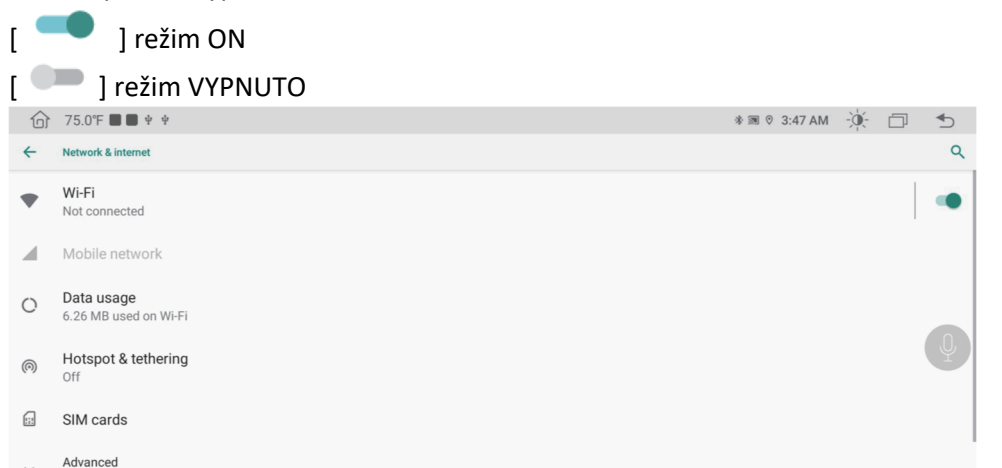

Podle výše uvedeného obrázku vyhledejte požadovaný Wi-Fi hotspot. Dokončete připojení Wi-Fi vložením hesla a stisknutím tlačítka Připojit.

V tomto rozhraní můžete změnit typ jazyka, jazykový vstup a typ klávesnice.

## Infotainment auta

#### **Běžné**

Klikněte na [Settings] → [Car Infotainment] → [Common]

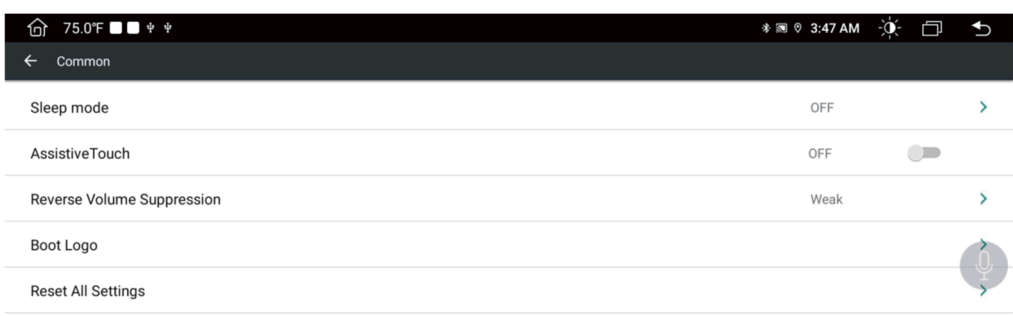

Assistive Touch: ON/OFF. Vyberte rozhraní [on] a objeví se ikona "". Pokud na něj kliknete, zobrazí se 7 klávesových zkratek pro běžné funkce. Stisknutím a podržením je přesunete na libovolné místo na obrazovce pro snadné použití.

**Boot Logo:** Dotkněte se spouštěcího loga, zadejte heslo (5678) ve vyskakovacím dialogovém okně pro vstup do spouštěcí nabídky.

**Reset All Settings:** Obnovení autorádia do továrního stavu, všechna nastavení budou vymazána.

#### Displej

Klikněte na [Settings] → [Car Infotainment] → [Display] Upravte jas pozadí displeje pro různé načasování denní a noční doby.

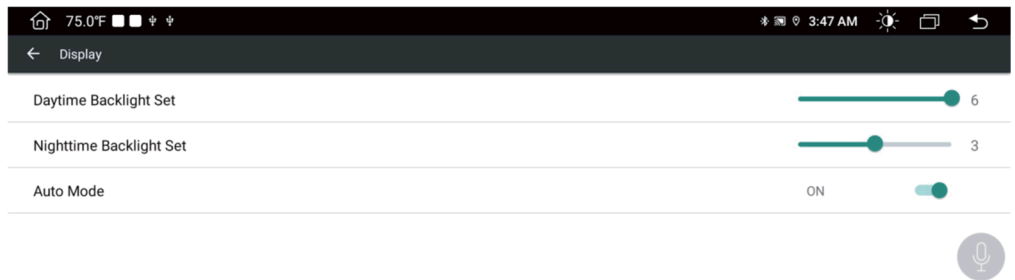

### Hlasitost

Klikněte na [Settings] → [Car Infotainment] → [Hlasitost] Možnosti hlasitosti pro příslušné systémy lze upravit podle potřeby.

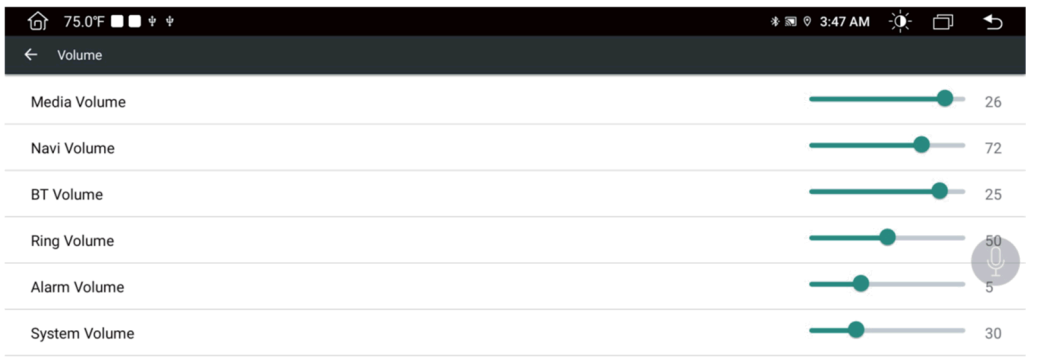

#### Video

Zakázat video při jízdě: ON/OFF. Vyberte [Zapnuto], autorádio nebude během jízdy přehrávat videa a obrázky.

Doporučujeme vám jej zapnout z důvodu bezpečnosti jízdy.

Varovná čára při couvání: ZAPNUTO/VYPNUTO. Vyberte [Zapnuto], autorádio zobrazí varovnou čáru označující vzdálenost při couvání.

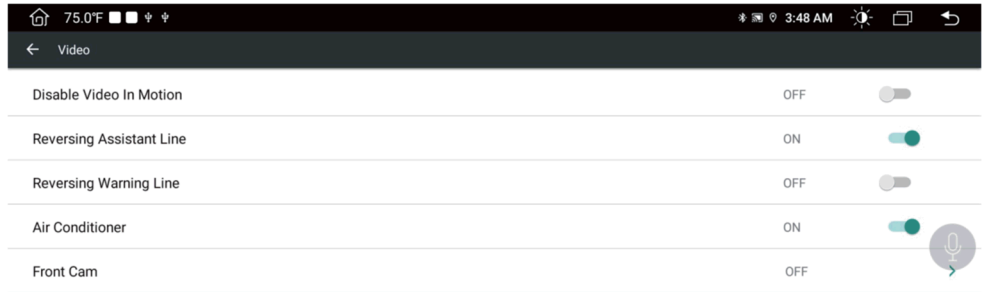

Kroky nastavení spouštěcího loga:

- 1. Rozlišení obrázku je 1920 \* 720 a formát obrázku je PNG nebo BMP.
- 2. Zkopírujte obrázek na disk USB.

3. Vložte USB disk do USB rozhraní stroje, Klikněte na [Nastavení]  $\overline{\mathbf{Q}}$  → [Infotainment o voze] → [O

zařízení] → [HMI] Malá ikona vpravo [  $\|\bullet\|$  ] Zadejte heslo [8878] a zadejte [ Tovární nastavení] →

[Logo spouštění]  $\rightarrow$  Klikněte na ikonu [ $\overline{Q}$ ]  $\rightarrow$  klikněte na obrázek, který chcete nastavit jako úvodní obrazovku → kliknutím na [OK] restartujte zařízení Navigation.

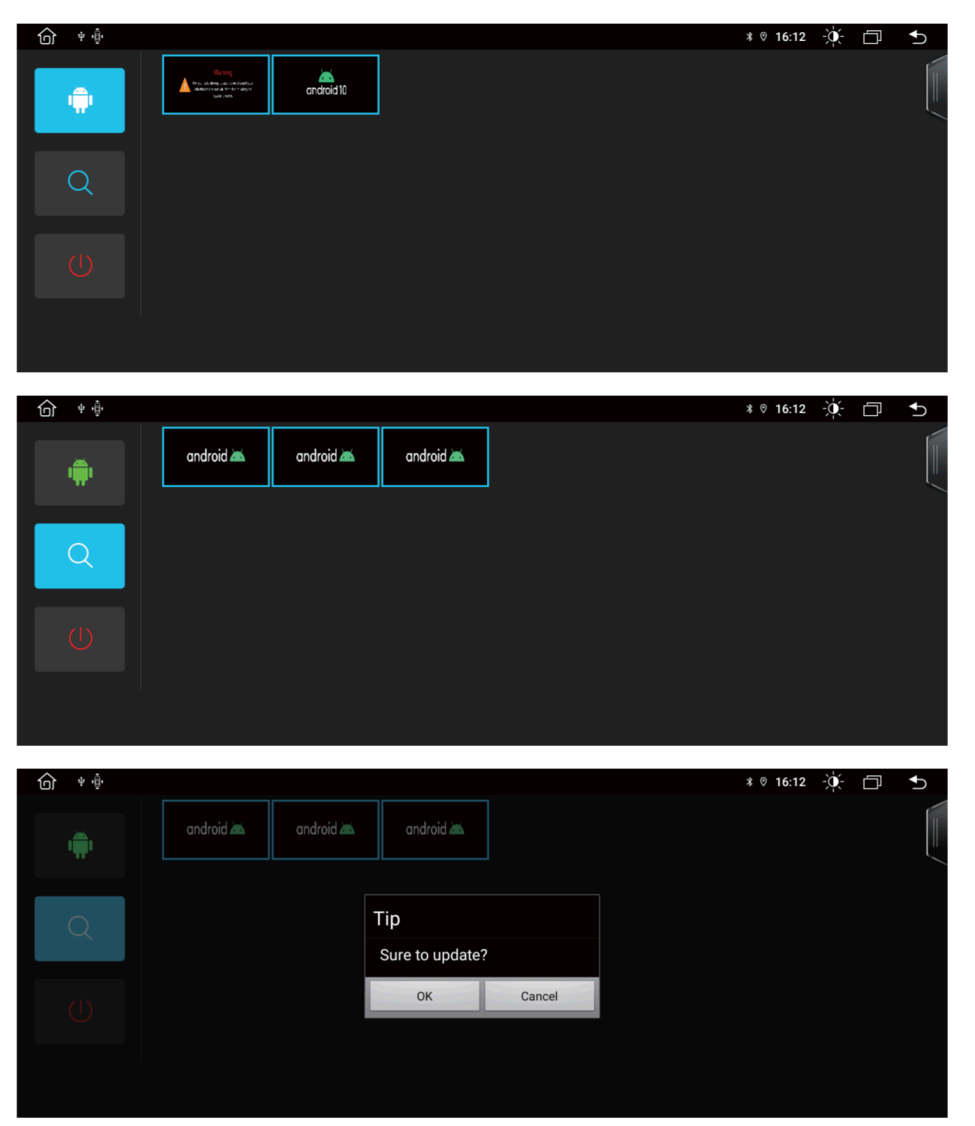

## 4G Micro SIM karta (pokud je podporováno) Jak vyndat SIM kartu?

Zasuňte ji svisle do otvoru v horní části slotu SIM karty navigačního zařízení mírnou silou. (stejným způsobem jako sběr mobilních karet)

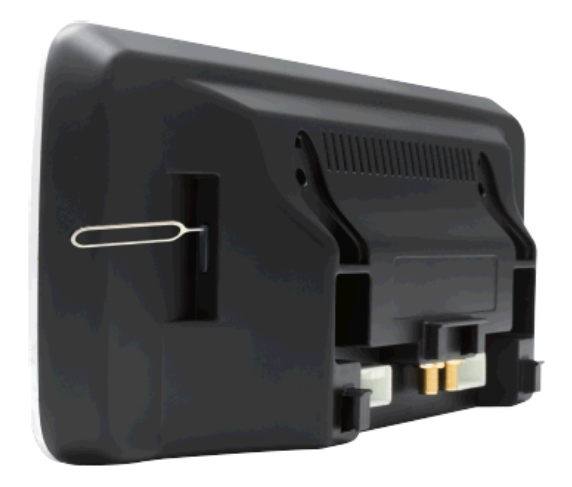

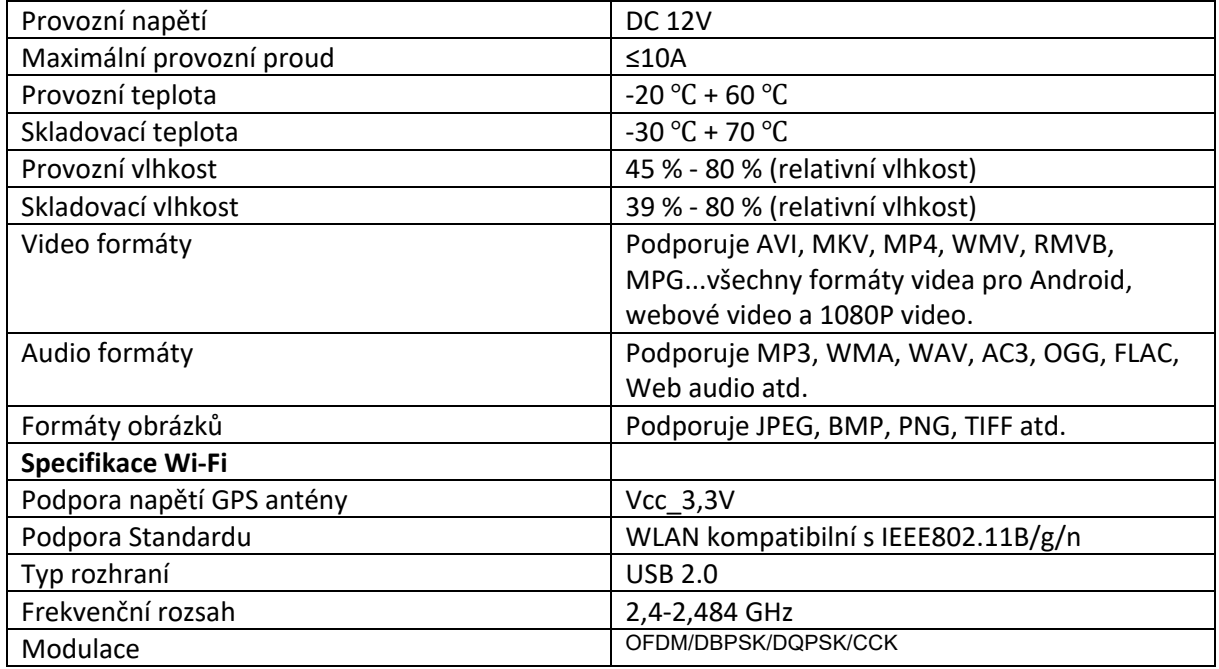

Pokud se setkáte s následujícími problémy, nahlédněte do tohoto průvodce odstraňování problémů, kde najdete rychlé řešení.

Pokud problém přetrvává, je nejlepší kontaktovat odborníka nebo kontaktovat náš zákaznický servis pro další pomoc.

Nerozebírejte přístroj bez řádných zkušeností.

Jak změnit jazyk?

Nastavení → Nastavení systému → Systém → Jazyk a vstup → Jazyk

Jak nastavit čas a datum?

Nastavení → Nastavení systému → Systém → Datum a čas

Prázdná obrazovka / nelze zapnout?

Stiskněte prosím první tlačítko v autě nebo znovu připojte napájecí kabel.

Zkontrolujte prosím, zda má vůz stabilní napětí DC12V?

Zkontrolujte prosím, zda není spálená pojistka auta?

Znovu zkontrojujte kabel batt + / ACC / GND na napájecím vedení navigačního zařízení Android k připojení batt + / ACC / GND vašeho auta.

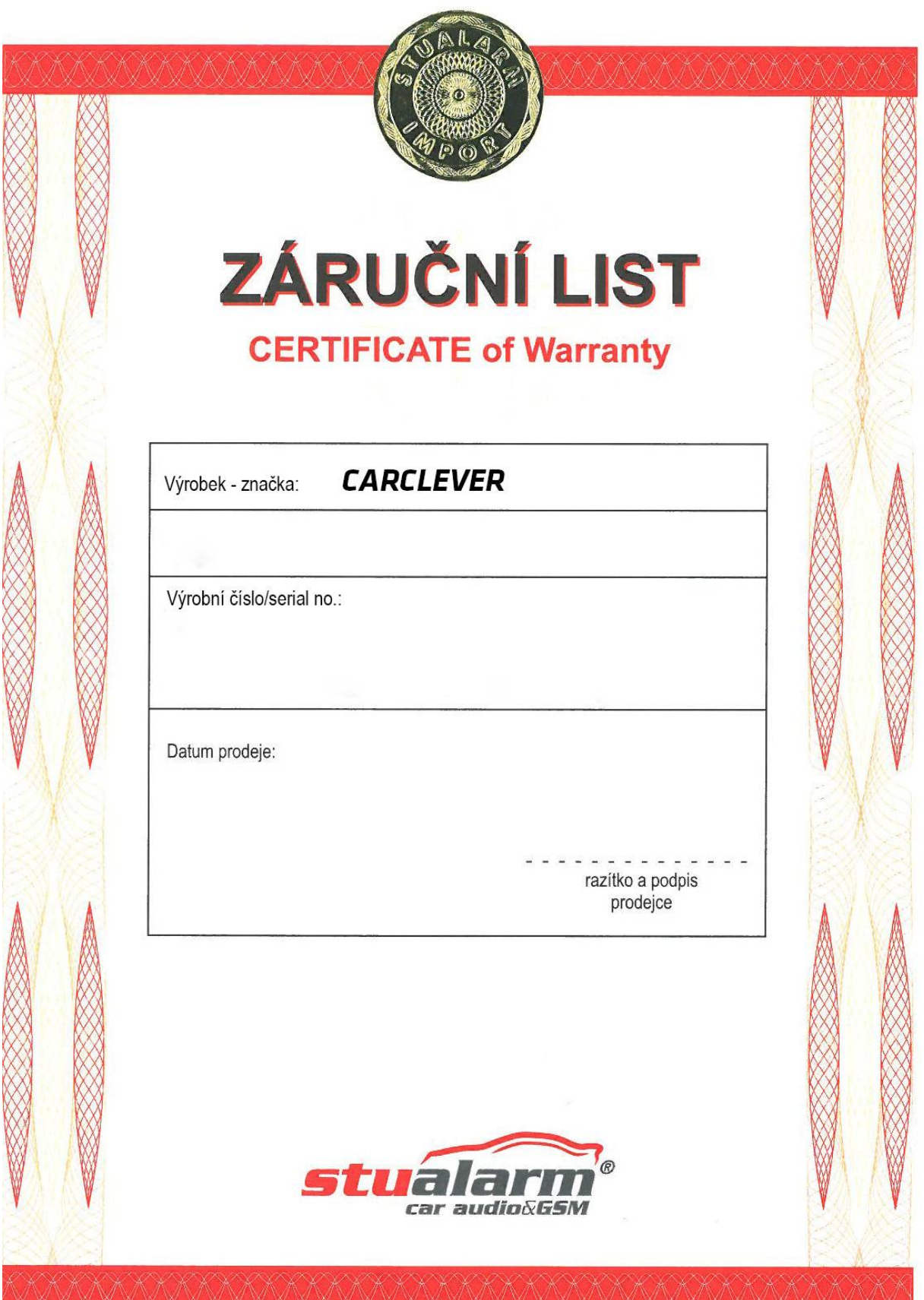

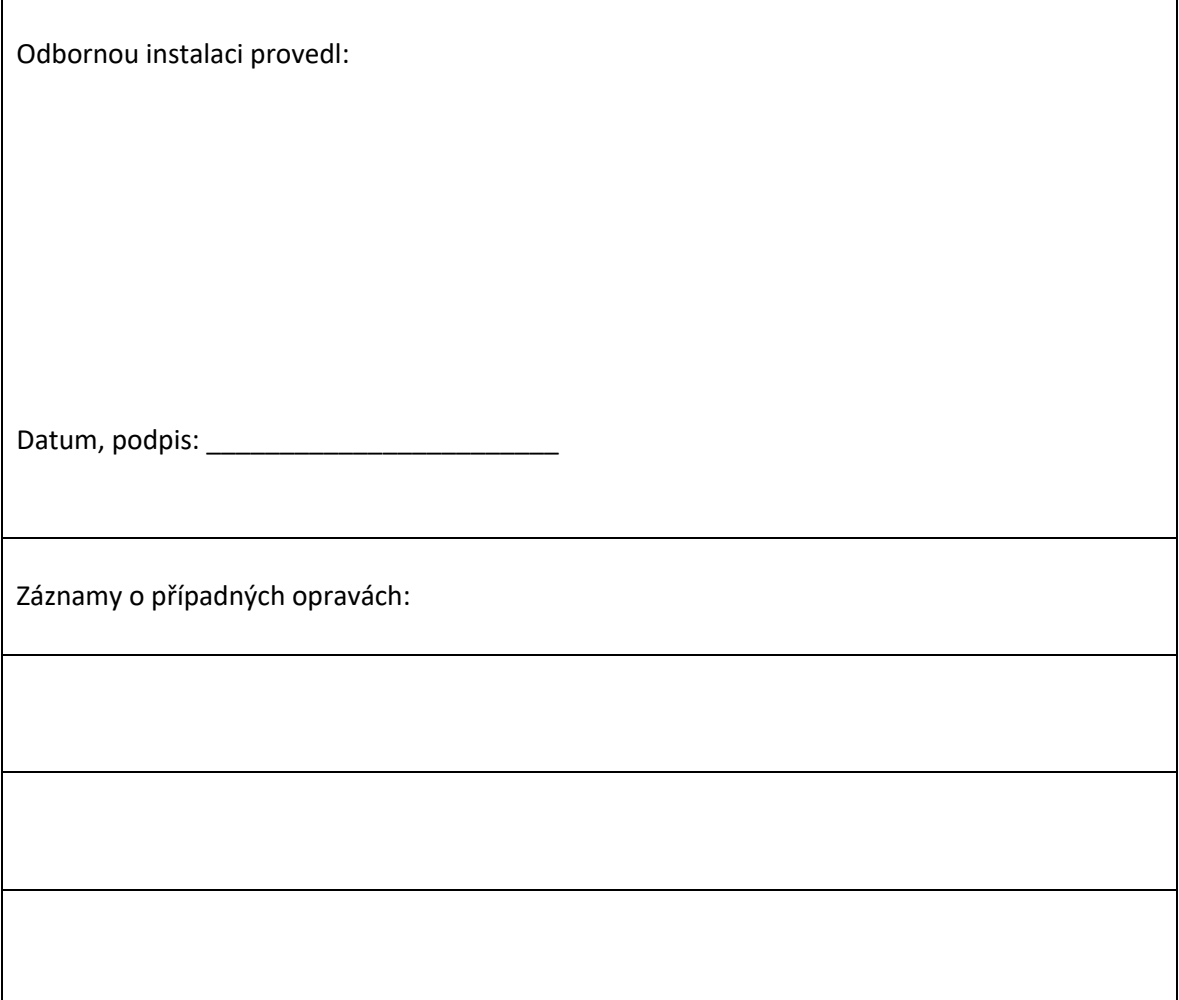

Dovozce: Stualarm import, s.r.o. Na Křivce 30, Praha 10

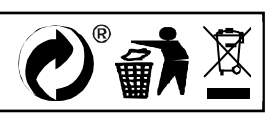